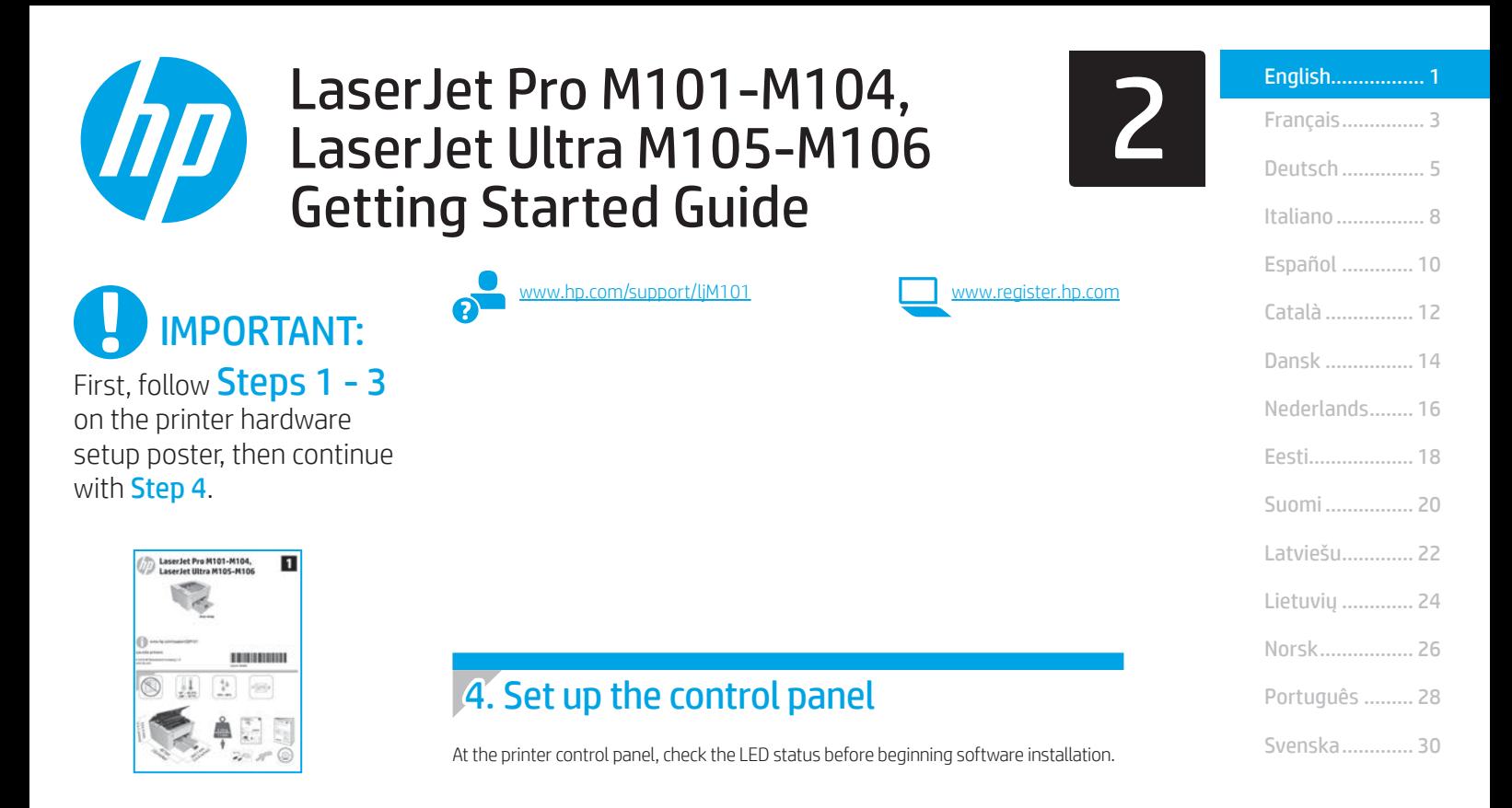

## 5. Select a connection method

#### **USB** connection directly between the printer and the computer

Use an A-to-B type USB cable.

#### Windows

- 1. Do not connect the USB cable before installing the software. The installation process prompts to connect the cable at the appropriate time. If the cable is already connected, restart the printer when installation prompts to connect the cable.
- 2. Continue to "6. Download and install the software."

#### OS X

- 1. Connect the USB cable between the computer and the printer before installing the software.
- 2. Continue to "6. Download and install the software."

#### Wired (Ethernet) network connection (optional)

Use a standard network cable.

- Connect the network cable to the printer and to the network. Wait a few minutes for the printer to acquire a network address.
- 2. Continue to "6. Download and install the software."

#### $\left(\left(\gamma\right)\right)$  Perform a wireless installation (wireless models only)

Before starting the installation, verify that the wireless access point is working correctly. Make sure that the printer, router, and computer are all turned on and that the computer is connected to the same wireless network that the printer will be connected to.

- 1. Place the CD in the CD-ROM drive, navigate to setup.exe and double click. When the Printer connections dialog appears, choose Make a wireless connection to the device.
- 2. Follow the on-screen instructions.
- 3. Select the printer detected by the software. If the printer cannot be detected by the installer, manually input the printer's IP address to continue the installation.
- $=$  NOTE: Print a configuration page to find the printer's IP address. At the printer control panel, press and hold the Resume/Cancel button for 5 seconds, and then release the Resume/Cancel button to print the configuration page. The IP address is listed on the configuration page in the Network Information section.

#### **O** Manually configure the IP address

See the printer user guide for information on how to manually configure the IP address [www.hp.com/support/ljM101.](www.hp.com/support/ljM101)

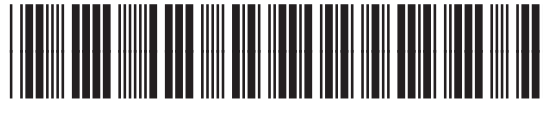

G3Q34-91013

## 6. Download and install the software

### Method 1: Download HP Easy Start (Windows and OS X)

- 1. Go to 123.hp.com/laserjet, and click Download.
- 2. Follow the on-screen instructions and prompts to save the file to the computer.
- 3. Launch the software file from the folder where the file was saved.

### $\tilde{\mathbb{P}}$ Method 2: Download from the printer support website

#### (Windows and OS X)

- 1. Go to [www.hp.com/support/ljM101.](www.hp.com/support/ljM101)
- 2. Select Software and drivers.
- 3. Download the software for your printer model and operating system.
- 4. Launch the software file from the folder where the file was saved.

# Mobile printing (optional)

### 7.1 Connect the device to the wireless network

To print from a phone or tablet, connect the device to the same wireless network as the printer.

Apple iOS devices (AirPrint) Open the item to print, and select the Action icon. Select Print, select the printer, and then select Print.

Android devices (4.4 or newer) Open the item to print, and select the Menu button. Select Print, select the printer, and select Print.

Some devices require downloading the HP Print Service plugin app from the Google Play store.

Windows Phone Download the HP AiO Remote app from the Windows Store.

#### **O** Learn more about mobile printing

For further information on these and other operating systems (Chrome/Google Cloud Print) go to "www.hp.com/go/LaserJetMobilePrinting" or scan the QR code below.

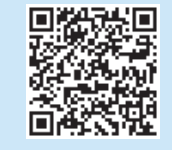

# **Troubleshooting**

#### User guide

The user guide includes printer usage and troubleshooting information. It is available on the printer CD and on the Web:

- 1. Go to www.hp.com/support/liM101.
- 2. Select a printer or category from the list, and then click User Guides.

#### Check for firmware updates

- 1. Go to www.hp.com/support/liM101.
- 2. Select a printer or category from the list, and then click Drivers.
- 3. Select the operating system, and then click the **Next** button.
- 4. Select Firmware, and then click the Download button.

### Resolve error code messages (First Use)

Error code Action

Attention light is blinking Load the paper into the tray

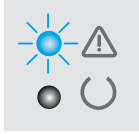

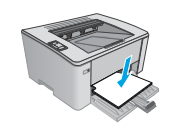

#### (oʻ Method 3: Install from the printer CD (Windows only)

- 1. Insert the printer CD into the computer.
- 2. Follow the on-screen instructions to install the software. For more information see the Install Notes on the printer CD.

#### **7.2** Wi-Fi Direct (wireless models only)

Wi-Fi Direct allows Wi-Fi capable devices, such as smart phones, tablets, or computers, to make wireless network connection directly to the printer without using a wireless router or access point. Connect to the printer's Wi-Fi Direct signal the same way Wi-Fi capable devices are connected to a new wireless network or hotspot.

#### Enable Wi-Fi Direct

Enable HP Web Services in the HP Embedded Web Server (EWS) by following these steps:

- 1. Connect the printer to a network, and print a configuration page to get the printer IP address.
- $\boxed{=}$  **NOTE:** To set the IP address manually or configure it automatically, see "Configure the network product" in the user guide.
- 2. Open a web browser, enter the printer IP address into the address line, and then press Enter. Example IP address: 192.168.0.1
- 3. In the HP EWS, select the Networking tab.
- 4. Select the Wi-Fi Direct Setup page, select On, and then click Apply.

#### Additional support resources

For HP's all-inclusive help for the printer, go to [www.hp.com/support/ljM101:](www.hp.com/support/ljM101)

- Solve problems
- Find advanced configuration instructions
- Download software updates
- Join support forums
- Find warranty and regulatory information
- Access mobile printing resources

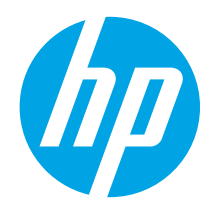

# Guide de démarrage LaserJet Pro M101-M104, LaserJet Ultra M105-M106

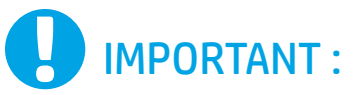

Suivez tout d'abord les étapes 1 à 3 indiquées sur le poster d'installation matérielle de l'imprimante, puis passez à l'étape 4.

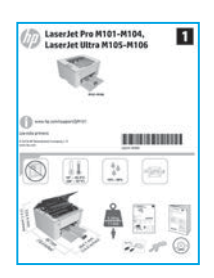

#### [www.hp.com/support/ljM101](http://www.hp.com/support/ljM101)

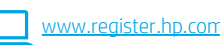

English................. 1

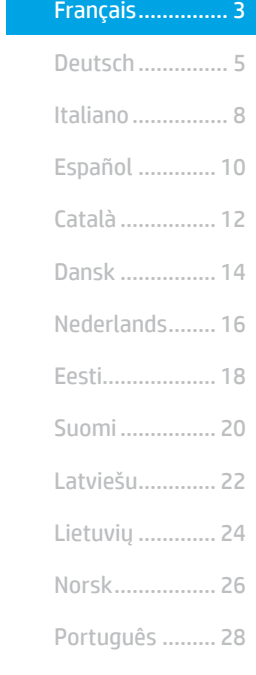

Svenska............. 30

# 4. Configurer le panneau de commande

Sur le panneau de commande de l'imprimante, vérifiez l'état des voyants avant de commencer l'installation du logiciel.

## 5. Sélectionner une méthode de connexion

#### **Connexion USB directement entre** l'imprimante et l'ordinateur

Utilisez un câble USB de type A-à-B.

#### Windows

- 1. Ne connectez pas le câble USB avant d'installer le logiciel. Le processus d'installation vous invite à connecter le câble au moment opportun. Si le câble est déjà connecté, redémarrez l'imprimante lorsque le processus d'installation vous invite à connecter le câble.
- 2. Passez à la section « 6. Télécharger et installer le logiciel. »

#### OS X

- 1. Pour Mac, branchez le câble USB entre l'ordinateur et l'imprimante avant d'installer le logiciel.
- 2. Passez à la section « 6. Télécharger et installer le logiciel. »

#### Connexion à un réseau filaire (Ethernet) Ŧò (facultatif)

Utilisez un câble réseau standard.

- 1. Branchez le câble réseau à l'imprimante et au réseau. Attendez quelques minutes que l'imprimante acquière une adresse réseau.
- 2. Passez à la section « 6. Télécharger et installer le logiciel. »

#### $\left(\left(\gamma\right)\right)$  Effectuer une installation sans fil (modèles sans fil uniquement)

Avant de commencer l'installation, vérifiez que le point d'accès sans fil fonctionne correctement. Assurez-vous que l'imprimante, le routeur et l'ordinateur sont tous sous tension et que l'ordinateur est connecté au réseau sans fil auquel vous souhaitez connecter l'imprimante.

- 1. Placez le CD dans le lecteur de CD-ROM, rendez-vous au fichier setup.exe et double-cliquez. Lorsque la boîte de dialogue relative aux connexions d'imprimante s'affiche, choisissez Établir une connexion sans fil vers le dispositif.
- 2. Suivez les instructions affichées à l'écran.
- 3. Sélectionnez l'imprimante détectée par le logiciel. Si l'installateur ne peut pas détecter l'imprimante, saisissez manuellement l'adresse IP de l'imprimante pour continuer l'installation.
- **REMARQUE :** Imprimez une page de configuration pour déterminer l'adresse IP de l'imprimante. Sur le panneau de commande de l'imprimante, appuyez sur le bouton Reprendre/Annuler pendant 5 secondes, puis relâchez-le pour imprimer la page de configuration. L'adresse IP est mentionnée sur la page de configuration dans la section Information réseau.

#### Configurer manuellement l'adresse IP

Consultez le manuel de l'utilisateur de l'imprimante pour obtenir des informations sur la configuration manuelle de l'adresse IP [www.hp.com/support/ljM101.](http://www.hp.com/support/ljM101)

# 6. Télécharger et installer le logiciel

#### Méthode 1 : Téléchargement de HP Easy Start (Windows et OS X)

- 1. Visitez la page 123.hp.com/laseriet et cliquez sur **Télécharger**.
- 2. Suivez les instructions et les invites à l'écran pour enregistrer le fichier sur l'ordinateur.
- Lancez le fichier du logiciel à partir du dossier dans lequel il a été enregistré.

#### Méthode 2 : Téléchargement depuis le site Web d'assistance de l'imprimante (Windows et OS X) 1. Accédez à www.hp.com/support/liM101

- 2. Sélectionnez Pilotes et logiciels.
- 3. Téléchargez le logiciel adapté à votre modèle d'imprimante et à votre système d'exploitation.
- 4. Lancez le fichier du logiciel à partir du dossier dans lequel il a été enregistré.

# **Impression mobile (facultatif)**

Pour imprimer depuis un téléphone ou une tablette, connectez le périphérique au même réseau sans fil que l'imprimante.

Périphériques Apple iOS (AirPrint) Ouvrez le document à imprimer, puis sélectionnez l'icône Action. Sélectionnez Imprimer, puis l'imprimante et appuyez sur Imprimer.

Périphériques Android (4.4 ou ultérieurs) Ouvrez l'élément à imprimer puis sélectionnez le bouton Menu. Sélectionnez Imprimer, puis l'imprimante et appuyez sur Imprimer.

Pour certains périphériques, il est nécessaire de télécharger l'application du module d'extension du service d'impression HP sur Google Play.

Téléphones Windows Téléchargez l'appli HP AiO Remote disponible dans le Windows Store.

### **O** En savoir plus sur l'impression mobile

Pour plus d'informations sur ces systèmes d'exploitation et d'autres (Chrome/Google Cloud Print), accédez à « www.hp.com/go/LaserJetMobilePrinting » ou scannez le code QR ci-dessous.

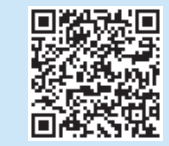

#### Méthode 3 : Installation avec le CD de l'imprimante (Windows uniquement)

- 1. Insérez le CD de l'imprimante dans votre ordinateur.
- 2. Suivez les instructions à l'écran pour installer le logiciel. Pour plus d'informations, consultez les notes d'installation sur le CD de l'imprimante.

#### **7. 2.** Wi-Fi Direct (modèles sans fil uniquement)

Wi-Fi Direct permet aux périphériques Wi-Fi (smartphones, tablettes ou ordinateurs) d'effectuer une connexion réseau sans fil directement vers l'imprimante sans utiliser de routeur sans fil ou de point d'accès. Les utilisateurs se connectent au signal d'impression directe Wi-Fi de l'imprimante de la même manière qu'ils connectent un périphérique Wi-Fi à un nouveau réseau sans fil ou à une borne d'accès.

#### Activer Wi-Fi Direct

Activez les services Web HP dans le serveur Web intégré (EWS) HP en procédant comme suit :

- 1. Connectez l'imprimante à un réseau et imprimez une page de configuration pour déterminer l'adresse IP de l'imprimante.
- REMARQUE : Pour configurer manuellement ou automatiquement l=J l'adresse IP, consultez « Configurer le produit en réseau » dans le manuel de l'utilisateur.
- 2. Lancez un navigateur Internet, saisissez l'adresse IP de l'imprimante dans le champ d'adresse, puis appuyez sur Entrée. Exemple d'adresse IP : 192.168.0.1
- 3. Dans le serveur Web intégré HP, cliquez sur l'onglet Réseaux.
- 4. Sélectionnez la page Configuration Wi-Fi Direct, sélectionnez Activé, puis cliquez sur Appliquer.

# Dépannage

#### Manuel de l'utilisateur

Le manuel de l'utilisateur comprend des informations relatives à l'utilisation de l'imprimante et au dépannage. Il est disponible sur le CD de l'imprimante et sur le Web :

- 1. Accédez à [www.hp.com/support/ljM101](http://www.hp.com/support/ljM101).
- 2. Sélectionnez une imprimante ou une catégorie dans la liste, puis cliquez sur Manuels de l'utilisateur.

### Recherche des mises à jour de micrologiciels

- 1. Accédez à [www.hp.com/support/ljM101](http://www.hp.com/support/ljM101)
- 2. Sélectionnez une imprimante ou une catégorie dans la liste, puis cliquez sur Pilotes.
- 3. Sélectionnez le système d'exploitation et cliquez sur le bouton Suivant.
- 4. Sélectionnez Micrologiciel et cliquez sur le bouton Télécharger.

#### Résolution des messages à code d'erreur (première utilisation)

Code d'erreur **Action** 

Le voyant Attention clignote Chargez le papier dans le bac

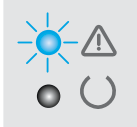

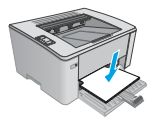

#### Ressources d'assistance supplémentaires

Pour l'aide globale de HP relative à l'imprimante, accédez à [www.hp.com/support/ljM101](http://www.hp.com/support/ljM101) :

- Résolution des problèmes
- Recherche d'instructions de configuration avancées
- Téléchargement des mises à jour du logiciel
- Inscription au forum d'assistance
- Recherche d'informations réglementaires et de garantie
- Accès aux ressources d'impression mobile

7.1 Connexion du produit à un réseau sans fil

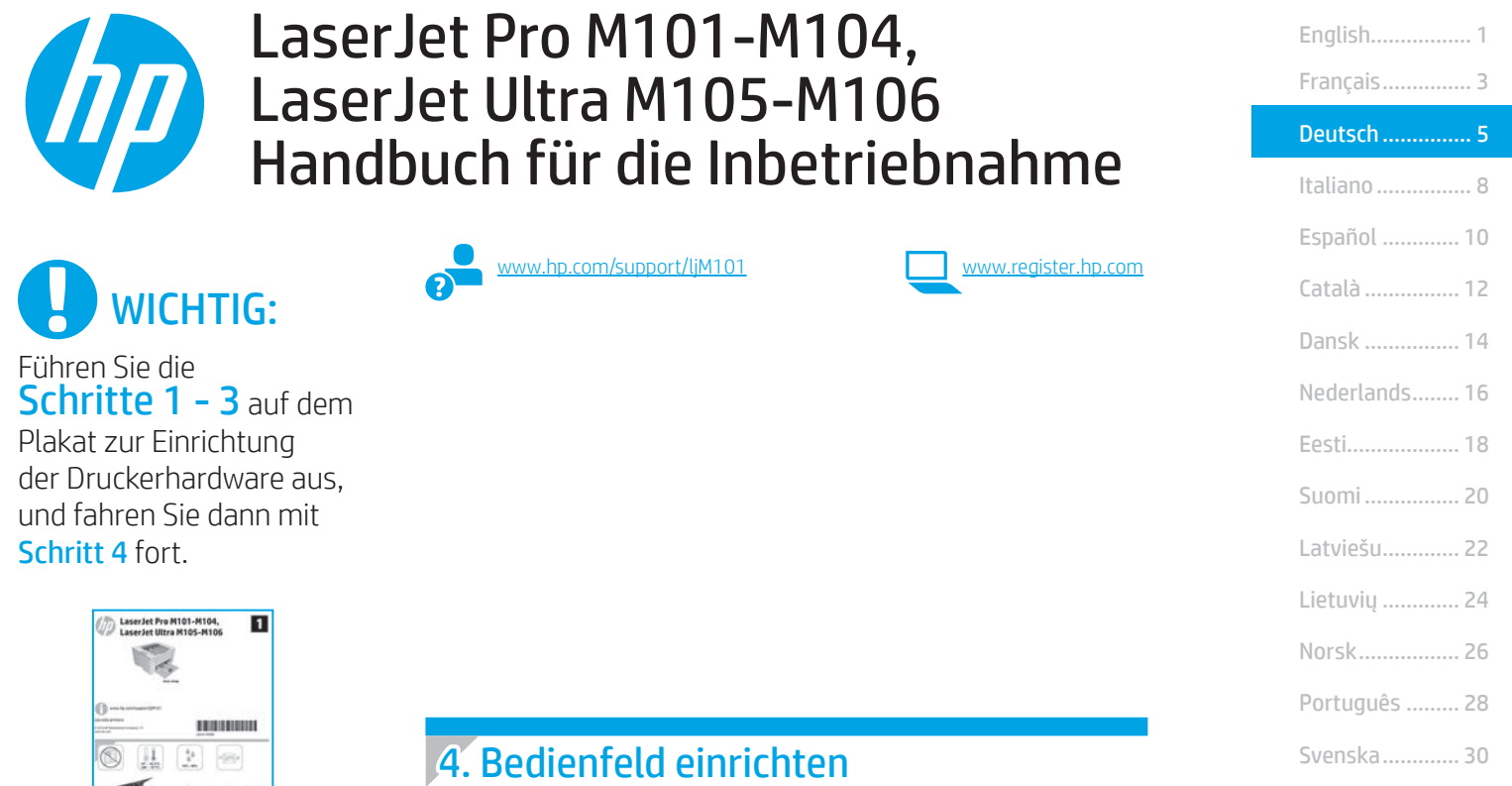

Überprüfen Sie den LED-Status auf dem Druckerbedienfeld, bevor Sie die Softwareinstallation starten.

### 5. Verbindungsmethode auswählen

#### **CG** Direkte USB-Verbindung zwischen dem Drucker und dem Computer

Verwenden Sie ein USB-Kabel des Typs A-auf-B.

#### Windows

- 1. Schließen Sie das USB-Kabel erst nach Installation der Software an. Beim Installationsvorgang werden Sie zum passenden Zeitpunkt zum Anschließen des Kabels aufgefordert. Wenn das Kabel bereits angeschlossen ist, starten Sie den Drucker neu, wenn Sie die Installation zum Anschließen des Kabels auffordert.
- 2. Fahren Sie mit "6. Software herunterladen und installieren" fort.

#### OS X

- 1. Schließen Sie das USB-Kabel zwischen dem Computer und dem Drucker vor der Installation der Software an.
- 2. Fahren Sie mit "6. Software herunterladen und installieren" fort.

#### Kabelgebundene Netzwerkverbindung (Ethernet) (optional)

Verwenden Sie ein Standardnetzwerkkabel.

- 1. Schließen Sie das Netzwerkkabel an den Drucker und das Netzwerk an. Warten Sie einige Minuten, während der Drucker eine Netzwerkadresse bezieht.
- 2. Fahren Sie mit "6. Software herunterladen und installieren" fort.

#### (() Durchführen einer drahtlosen Installation (nur für Wireless-Modelle)

Überprüfen Sie vor dem Beginn der Installation, ob der Wireless Access Point ordnungsgemäß funktioniert. Stellen Sie sicher, dass Drucker, Router und Computer eingeschaltet sind und dass der Computer mit dem gleichen Wireless-Netzwerk verbunden ist, mit dem auch der Drucker verbunden werden soll.

- Legen Sie die CD in das CD-ROM-Laufwerk ein, navigieren Sie zu setup. exe, und doppelklicken Sie. Wenn das Dialogfeld "Druckerverbindungen" erscheint, wählen Sie Drahtlosverbindung zum Gerät herstellen.
- 2. Befolgen Sie die Anweisungen auf dem Bildschirm.
- 3. Wählen Sie den von der Software erkannten Drucker aus. Wenn der Drucker vom Installationsprogramm nicht erkannt wird, geben Sie die IP-Adresse des Druckers manuell ein, um die Installation fortzusetzen.
- HINWEIS: Drucken Sie eine Konfigurationsseite, um die IP-Adresse des Druckers zu ermitteln. Drücken Sie auf dem Druckerbedienfeld 5 Sekunden lang die Fortsetzen/Abbrechen-Taste. Lassen Sie die Fortsetzen/Abbrechen-Taste dann los, um die Konfigurationsseite zu drucken. Die IP-Adresse ist auf der Konfigurationsseite im Abschnitt mit den Netzwerkinformationen aufgeführt.

#### **O** Manuelle Konfiguration der IP-Adresse

Informationen zur manuellen Konfiguration der IP-Adresse finden Sie im Benutzerhandbuch zum Drucker unter [www.hp.com/support/ljM101.](http://www.hp.com/support/ljM101)

## 6. Software herunterladen und installieren

#### $\mathbb {P}$ Methode 1: Download von HP Easy Start (Windows und OS X)

- 1. Gehen Sie zu 123.hp.com/laserjet, und klicken Sie auf Download.
- 2. Befolgen Sie die Anweisungen auf dem Bildschirm, um die Datei auf dem Computer zu speichern.
- 3. Starten Sie die Softwaredatei in dem Ordner, in dem die Datei gespeichert wurde.

#### Methode 2: Download von der Druckersupport-Website (Windows und OS X)

- 1. Besuchen Sie die Website [www.hp.com/support/ljM101.](http://www.hp.com/support/ljM101)
- 2. Wählen Sie Software und Treiber aus.
- 
- 4. Starten Sie die Softwaredatei in dem Ordner, in dem die Datei gespeichert wurde.

# 3. Laden Sie die Software für Ihr Druckermodell und Ihr Betriebssystem herunter.

# 7. **Q** Mobiles Drucken einrichten (optional)

# 7.1 Verbinden des Geräts mit einem Wireless-Netzwerk 7.2

Wenn Sie von einem Mobiltelefon oder Tablet aus drucken möchten, müssen Sie das Gerät mit dem Wireless-Netzwerk verbinden, mit dem auch der Drucker verbunden ist.

Apple iOS-Geräte (AirPrint) Öffnen Sie das zu druckende Dokument, und wählen Sie das Aktion-Symbol aus. Wählen Sie die Option Drucken, dann den Drucker und anschließend Drucken.

Android-Geräte (4.4 oder neuer) Öffnen Sie das zu druckende Dokument, und wählen Sie die Schaltfläche Menu (Menü) aus. Wählen Sie die Option Drucken, dann den Drucker und anschließend Drucken.

Bei einigen Geräten muss die HP Print Service Plugin-App aus dem Google Play Store heruntergeladen werden.

Windows Phone Laden Sie die HP AiO Remote-App aus dem Windows Store herunter.

#### Weitere Informationen zum mobilen Druck

Weitere Informationen zu diesen und anderen Betriebssystemen (Chrome/Google Cloud Print) finden Sie unter "www.hp.com/go/LaserJetMobilePrinting" oder scannen Sie den QR-Code unten.

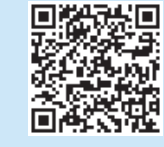

#### 7.2 Wi-Fi Direct (nur Wireless-Modelle)

Wi-Fi Direct ermöglicht Wi-Fi-fähigen Geräten wie Smartphones, Tablets oder Computern das Herstellen einer direkten WLAN-Verbindung mit dem Drucker, ohne dass dafür ein Wireless-Router oder Access Point erforderlich ist. Die Verbindung mit dem Wi-Fi Direct-Signal erfolgt auf dieselbe Weise, wie die Verbindung eines WLAN-fähigen Geräts mit einem neuen Wireless-Netzwerk oder einem Hotspot.

#### Aktivieren von Wi-Fi Direct

Aktivieren Sie HP Web Services im HP Embedded Web Server (EWS), indem Sie die folgenden Schritte ausführen:

1. Verbinden Sie den Drucker mit einem Netzwerk, und drucken Sie eine Konfigurationsseite, um die IP-Adresse des Druckers zu erhalten.

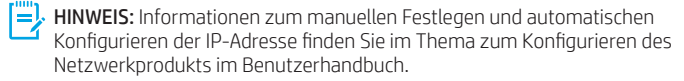

- 2. Öffnen Sie einen Webbrowser, geben Sie in der Adresszeile die IP-Adresse des Druckers ein, und drücken Sie die Eingabetaste. Beispiel-IP-Adresse: 192.168.0.1
- 3. Klicken Sie im HP EWS (Embedded Web Server, eingebetteter Webserver) auf die Registerkarte Netzwerk.
- 4. Wählen Sie die Seite Einrichtung von Wi-Fi Direct und die Option Ein, und klicken Sie dann auf Übernehmen.

#### (oʻ Methode 3: Installieren über die Drucker-CD (nur Windows) 1. Legen Sie die Drucker-CD in den Computer ein.

- 2. Befolgen Sie die Anleitungen auf dem Bildschirm, um die Software zu
- installieren. Weitere Informationen finden Sie in den Installationshinweisen auf der Drucker-CD.

# Fehlerbehebung

#### Benutzerhandbuch

Das Benutzerhandbuch enthält Informationen zur Nutzung des Druckers sowie zur Fehlerbehebung. Es ist über die Drucker-CD und über das Internet verfügbar:

- 1. Besuchen Sie die Website [www.hp.com/support/ljM101.](http://www.hp.com/support/ljM101)
- 2. Wählen Sie in der Liste einen Drucker oder eine Kategorie aus, und klicken Sie dann auf Benutzerhandbücher.

#### Prüfung der Verfügbarkeit von Firmware-Updates

- 1. Besuchen Sie die Website [www.hp.com/support/ljM101.](http://www.hp.com/support/ljM101)
- 2. Wählen Sie in der Liste einen Drucker oder eine Kategorie aus, und klicken Sie dann auf Treiber.
- 3. Wählen Sie das Betriebssystem aus, und klicken Sie dann auf die Schaltfläche Weiter.
- 4. Wählen Sie Firmware aus, und klicken Sie auf die Schaltfläche Herunterladen.

#### Beheben von Fehlercodemeldungen (erstmalige Verwendung)

#### Fehlercode Maßnahme

Die Achtung-LED blinkt. Legen Sie das Papier in das Fach ein.

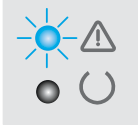

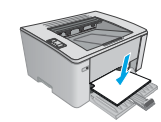

#### Weitere Support-Ressourcen

Die umfassende Hilfe zum Drucker von HP finden Sie unter [www.hp.com/support/ljM101](http://www.hp.com/support/ljM101):

- Lösen von Problemen
- Suchen nach weiteren Konfigurationsanweisungen
- Herunterladen von Softwareaktualisierungen
- Beitritt zu Support-Foren
- Suchen nach Garantie- und Zulassungsinformationen
- Zugriff auf Druckressourcen für mobile Geräte

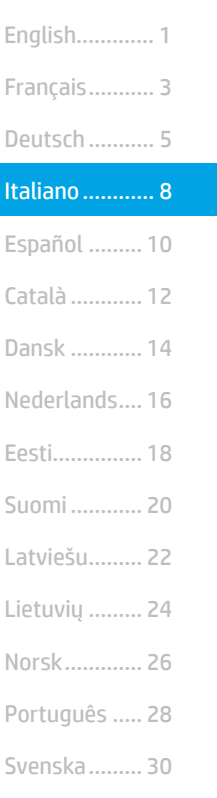

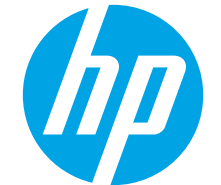

# Guida introduttiva per **LaserJet Pro M101-M104,** LaserJet Ultra M105-M106

IMPORTANTE:

Seguire prima i passaggi 1 - 3 del poster di installazione dell'hardware della stampante, quindi continuare con il passaggio 4.

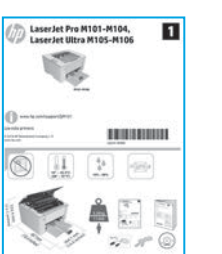

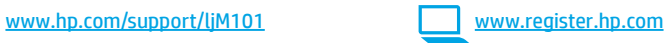

# 4. Configurazione del pannello di controllo

Prima di iniziare l'installazione del software, controllare lo stato del LED dal pannello di controllo della stampante.

# 5. Scelta del metodo di connessione

#### **Collegamento USB diretto tra stampante** e computer

Utilizzare un cavo USB di tipo A/B.

#### Windows

- 1. Non collegare il cavo USB prima di installare il software. Il processo di installazione richiede di collegare il cavo al momento appropriato. Se il cavo è già connesso, riavviare la stampante quando il programma di installazione di collegare il cavo.
- 2. Continuare con "6. Download e installazione del software".

#### OS X

- 1. Collegare il cavo USB tra il computer e la stampante prima di installare il software.
- 2. Continuare con "6. Download e installazione del software".

#### Connessione di rete cablata (Ethernet) (facoltativo)

Utilizzare un cavo di rete standard.

- 1. Collegare il cavo di rete alla stampante e alla rete. Attendere alcuni minuti in modo che la stampante acquisisca un indirizzo di rete.
- 2. Continuare con "6. Download e installazione del software".

### $(\Diamond)$  Installazione wireless (solo modelli wireless)

Prima di avviare l'installazione, verificare il corretto funzionamento del punto di accesso wireless. Verificare che la stampante, il router e il computer siano accesi e che il computer sia connesso alla stessa rete wireless a cui si connetterà la stampante.

- Inserire il CD nell'unità CD-ROM, trovare e fare doppio clic sul file setup. exe. Quando viene visualizzata la finestra di dialogo Connessioni stampante, selezionare Make a wireless connection to the device (Connetti la periferica in wireless).
- Seguire le istruzioni visualizzate.
- 3. Selezionare la stampante rilevata dal software. Se il programma di installazione non è in grado di rilevare la stampante, per continuare l'installazione, immettere manualmente l'indirizzo IP della stampante.
- $\mathbb{E}$  NOTA: Per determinare l'indirizzo IP della stampante, stampare una pagina di configurazione. Per stampare la pagina di configurazione, dal pannello di controllo della stampante, tenere premuto il pulsante Riprendi/Annulla per 5 secondi, quindi rilasciarlo. L'indirizzo IP è riportato nella pagina di configurazione nella sezione Informazioni di rete.

#### Configurazione manuale dell'indirizzo IP

Per informazioni su come configurare manualmente l'indirizzo IP, vedere la Guida per l'utente della stampante all'indirizzo [www.hp.com/support/ljM101](http://www.hp.com/support/ljM101).

# 6. Download e installazione del software

#### Metodo 1: Download di HP Easy Start (Windows e OS X)

- Accedere a 123.hp.com/laserjet e fare clic su Download.
- 2. Seguire le istruzioni e le richieste visualizzate per salvare il file nel computer.
- 3. Avviare il file del software dalla cartella in cui è stato salvato.

#### Metodo 2: Download dal sito Web di supporto della stampante (Windows e OS X)

- 1. Accedere a www.hp.com/support/liM101.<br>2. Selezionare **Software and drivers** (Softwa
- Selezionare Software and drivers (Software e driver).
- 3. Scaricare il software per il modello della stampante e il sistema operativo in uso.
- 4. Avviare il file del software dalla cartella in cui è stato salvato.

# **T** Stampa da dispositivi mobili (facoltativo)

# 7.1 Collegamento della periferica a una rete wireless 7.2

Per stampare da un telefono o un tablet, connettere il dispositivo alla stessa rete wireless della stampante.

Dispositivi Apple iOS (AirPrint) Aprire il documento da stampare, quindi selezionare l'icona Azione. Selezionare Stampa, quindi la stampante e infine Stampa.

Dispositivi Android (4.4 o versione più recente) Aprire il documento da stampare e selezionare il pulsante Menu. Selezionare Stampa, quindi la stampante e infine Stampa.

Alcuni dispositivi richiedono il download del plugin Servizio di stampa HP dallo store di Google Play.

Windows Phone Scaricare l'app HP AiO Remote da Windows Store.

#### Maggiori informazioni sulla stampa da dispositivi mobili

Per ulteriori informazioni su questi e altri sistemi operativi (Chrome/Google Cloud Print), accedere a "www.hp.com/go/LaserJetMobilePrinting" o acquisire il codice QR sotto.

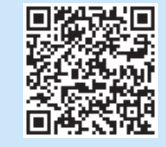

#### $\mathcal{C}^{\mathcal{S}}$ Metodo 3: Installazione dal CD della stampante (solo Windows)

- 1. Inserire il CD della stampante nel computer.
- 2. Seguire le istruzioni visualizzate per installare il software. Per maggiori informazioni, vedere le note di installazione nel CD della stampante.

#### 7.2 Wi-Fi Direct (solo modelli wireless)

Wi-Fi Direct consente ai dispositivi con Wi-Fi quali smartphone, tablet o computer, di stabilire una connessione di rete wireless direttamente a una stampante senza dover utilizzare un router wireless o un punto di accesso. La connessione avviene tramite il segnale Wi-Fi Direct della stampante allo stesso modo con cui si connette un dispositivo Wi-Fi a una nuova rete o un nuovo hotspot wireless.

#### Abilitare Wi-Fi Direct

Attivare i servizi Web HP nel server Web incorporato (EWS) di HP attenendosi alla seguente procedura:

- 1. Connettere la stampante alla rete e stampare una pagina di configurazione per ottenere l'indirizzo IP della stampante.
- NOTA: Per impostare l'indirizzo IP manualmente o per configurarlo automaticamente, vedere "Configurazione del prodotto di rete" nella Guida utente.
- 2. Aprire un browser Web e digitare l'indirizzo IP della stampante nella riga dell'indirizzo, quindi premere Invio. Esempio di indirizzo IP: 192.168.0.1
- 3. In HP EWS, selezionare la scheda Rete.
- 4. Selezionare la pagina Configurazione Wi-Fi Direct, quindi l'opzione Attiva e fare clic su Applica.

# Risoluzione dei problemi

#### Guida per l'utente

La Guida per l'utente comprende informazioni sull'utilizzo e sulla risoluzione dei problemi della stampante. Essa è disponibile nel CD della stampante e sul Web:

- 1. Accedere a www.hp.com/support/liM101.
- 2. Selezionare una stampante o una categoria dall'elenco e fare clic su User guides (Guide utente).

#### Ricerca degli aggiornamenti del firmware

- 1. Accedere a [www.hp.com/support/ljM101.](http://www.hp.com/support/ljM101)
- 2. Selezionare una stampante o una categoria dall'elenco e fare clic su Drivers.
- 3. Selezionare il sistema operativo, quindi fare clic sul pulsante Next (Avanti).
- 4. Selezionare Firmware, quindi fare clic sul pulsante Download.

#### Risoluzione dei messaggi dei codice di errore (primo utilizzo)

Codice di errore **Azione** 

La spia Attenzione lampeggia Caricare la carta nel vassoio

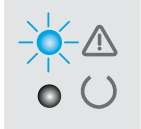

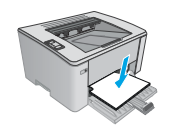

#### Risorse di supporto aggiuntive

Per la guida completa di HP per la stampante, accedere a [www.hp.com/support/ljM101:](http://www.hp.com/support/ljM101)

- Risoluzione dei problemi
- Ricerca di istruzioni per la configurazione avanzata
- Download di aggiornamenti software
- Registrazione al forum di supporto
- Ricerca di informazioni sulla garanzia e le normative
- Accesso alle risorse per la stampa da dispositivi mobili

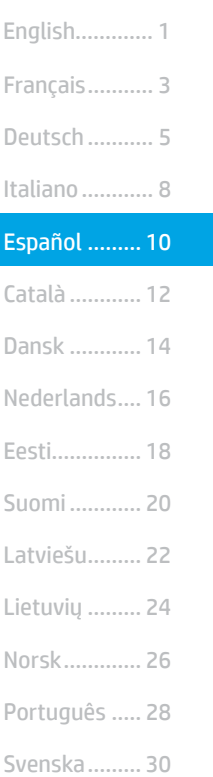

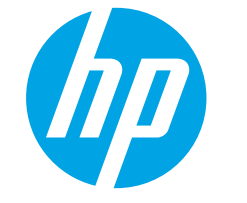

# LaserJet Pro M101-M104, Guía de inicio de LaserJet Ultra M105-M106

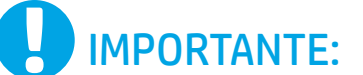

En primer lugar, siga los pasos 1 - 3 del folleto de configuración del hardware de la impresora y, después, continúe con el paso 4.

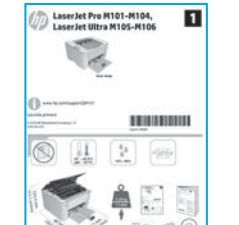

#### [www.hp.com/support/ljM101](http://www.hp.com/support/ljM101) www.register.hp.com

### 4. Configuración del panel de control

En el panel de control de la impresora, compruebe el estado del LED antes de comenzar a instalar el software.

# 5. Selección del método de conexión

#### **Conexión USB directamente entre la** impresora y el equipo

Utilice un cable USB de tipo A a B.

#### Windows

- 1. No conecte el cable USB antes de instalar el software. El proceso de instalación del software muestra un aviso para conectar el cable en el momento adecuado. Si el cable ya está conectado, reinicie la impresora cuando el proceso de instalación muestre el aviso para conectar el cable.
- 2. Continúe con "6. Descarga e instalación del software".

#### OS X

- 1. Conecte el cable USB entre el equipo y la impresora antes de instalar el software.
- 2. Continúe con "6. Descarga e instalación del software".

#### Conexión a una red por cable (Ethernet) 茴茴 (opcional)

Utilice un cable de red estándar.

- 1. Conecte el cable de red a la impresora y a la red. Espere unos minutos a que la impresora obtenga la dirección de red.
- 2. Continúe con "6. Descarga e instalación del software".

#### $(\gamma)$  Realice una instalación inalámbrica (solo para los modelos inalámbricos)

Antes de comenzar la instalación, verifique que el punto de acceso inalámbrico funcione correctamente. Asegúrese de que la impresora, el direccionador y el equipo estén encendidos y que el equipo esté conectado a la misma red inalámbrica a la que desea conectar la impresora.

- 1. Coloque el CD en la unidad de CD-ROM, navegue hasta setup.exe y haga doble clic. Cuando aparezca el diálogo de conexiones de la impresora, seleccione Establecer una conexión inalámbrica con el dispositivo.
- 2. Siga las instrucciones que aparecen en pantalla.
- 3. Seleccione la impresora que el software ha detectado. Si el programa de instalación no puede detectar la impresora, introduzca manualmente la dirección IP de la impresora para proseguir con la instalación.
- NOTA: Para obtener la dirección IP de la impresora, imprima una página de configuración. En el panel de control de la impresora, mantenga pulsado el botón Reanudar/Cancelar durante 5 segundos y, después, suéltelo para imprimir la página de configuración. La dirección IP consta en la sección Información de la red de la página de configuración.

#### Configuración manual de la dirección IP

Consulte la Guía del usuario de la impresora para obtener información sobre cómo configurar manualmente la dirección IP [www.hp.com/support/ljM101.](http://www.hp.com/support/ljM101)

# 6. Descarga e instalación del software

### Método 1: Descarga desde HP Easy Start (Windows y OS X)

- Vaya a 123.hp.com/laserjet y haga clic en Descargar. 2. Siga las instrucciones e indicaciones en pantalla para guardar el archivo en el equipo.
- 3. Inicie el archivo de software de la carpeta en la que se guardó el archivo.

### Método 2: Descarga desde el sitio web de asistencia de la impresora (Windows y OS X)

- 1. Vaya a [www.hp.com/support/ljM101.](http://www.hp.com/support/ljM101)
- 2. Seleccione Software y controladores.
- 3. Descargue el software para su modelo de impresora y sistema operativo.
- 4. Inicie el archivo de software de la carpeta en la que se guardó el archivo.

# **D** Impresión móvil (opcional)

### 7.1 Conexión del dispositivo a la red inalámbrica

Para imprimir desde un teléfono o una tableta, conecte el dispositivo a la misma red inalámbrica que la impresora.

Dispositivos iOS de Apple (AirPrint) Abra el elemento que desee imprimir y seleccione el icono Acción. Seleccione primero Imprimir, después la impresora y por último, de nuevo, Imprimir.

Dispositivos Android (4.4 o versiones posteriores) Abra el elemento que desee imprimir y seleccione el botón Menú. Seleccione primero Imprimir, después la impresora y por último, de nuevo, Imprimir.

Algunos dispositivos requieren que se descargue el complemento HP Print Service de Play Store de Google.

Windows Phone Descargue la aplicación HP AiO Remote de Windows Store.

#### Obtener más información sobre la impresión móvil

Para obtener más información acerca de este y otros sistemas operativos (Chrome/Google Cloud Print) vaya a "www.hp.com/go/LaserJetMobilePrinting" o escanee el código QR a continuación.

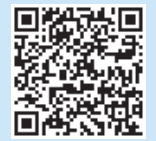

#### $\left( 0^{\circ} \right)$ Método 3: Instalación desde el CD de la impresora (solo Windows)

- 1. Inserte el CD de la impresora en el equipo.
- 2. Siga las instrucciones en pantalla para instalar el software. Para obtener más información, consulte las Notas sobre la instalación del CD de la impresora.

#### 7 > Wi-Fi Direct (solo modelos inalámbricos)

Wi-Fi Direct permite que los dispositivos con capacidad Wi-Fi, como por ejemplo, los teléfonos inteligentes, las tabletas o los equipos, realicen conexiones de red inalámbricas directamente a la impresora sin utilizar un direccionador ni un punto de acceso inalámbricos. Conéctese a la señal directa de Wi-Fi Direct de la impresora del mismo modo que conecta un dispositivo con capacidad Wi-Fi a una red inalámbrica nueva o a un punto de acceso inalámbrico.

#### Activar Wi-Fi Direct

Active los Servicios Web de HP en el servidor Web incorporado de HP (EWS) siguiendo estos pasos:

- 1. Conecte la impresora a una red e imprima una página de configuración para obtener la dirección IP de la impresora.
- NOTA: Para establecer manualmente la dirección IP o configurarla de manera automática, consulte la sección "Configuración del producto de red" de la Guía del usuario.
- 2. Abra un navegador web, escriba la dirección IP de la impresora en la barra de direcciones y, a continuación, pulse Intro. Dirección IP de ejemplo: 192.168.0.1
- 3. En el EWS de HP, haga clic en la ficha Redes.
- 4. Seleccione la página Configuración de Wi-Fi Direct, seleccione la opción Activado y, a continuación, haga clic en Aplicar.

# Solución de problemas

#### Guía del usuario

En la Guía del usuario se incluye información sobre el uso de la impresora y solución de problemas. Está disponible en el CD de la impresora y en la Web:

- 1. Vaya a [www.hp.com/support/ljM101](http://www.hp.com/support/ljM101).
- 2. Seleccione una impresora o una categoría en la lista y luego haga clic en Guías del usuario.

#### Comprobar las actualizaciones del firmware

- 1. Vaya a www.hp.com/support/liM101.
- 2. Seleccione una impresora o una categoría en la lista y, a continuación, haga clic en Controladores.
- 3. Seleccione el sistema operativo y haga clic en el botón **Siguiente**.
- 4. Seleccione Firmware y haga clic en el botón Descargar.

#### Resolver mensajes de código de error (primer uso)

#### Código de error **Acción**

La luz Atención parpadea Cargue el papel en la bandeja

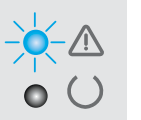

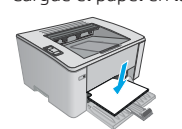

#### Recursos de asistencia adicional

Para obtener ayuda total de HP para la impresora, vaya a [www.hp.com/support/ljM101:](http://www.hp.com/support/ljM101)

- Solucionar problemas
- Buscar instrucciones de configuración avanzada
- Descargar las actualizaciones de software
- Participar en foros de asistencia
- Buscar información legal y sobre la garantía
- Acceder a recursos de impresión móvil

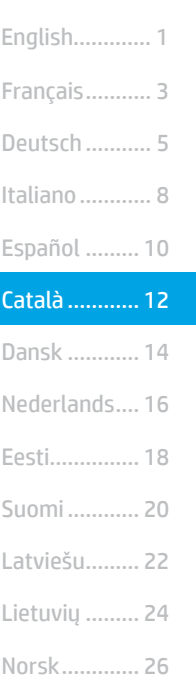

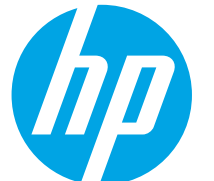

# Guia d'introducció de la **LaserJet Pro M101-M104 i la** LaserJet Ultra M105-M106

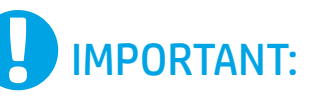

Primer, seguiu els passos 1 a 3 del pòster de configuració del maquinari de la impressora i després passeu al pas 4.

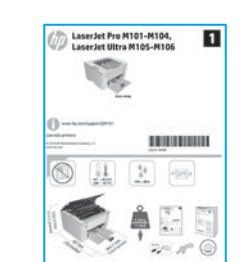

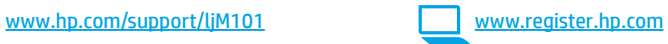

## 4. Configuració inicial del tauler de control

Al tauler de control de la impressora, comproveu l'estat del LED abans de començar la instal·lació del programari.

# 5. Seleccioneu un mètode de connexió

#### **Connexió USB directa entre la impressora** i l'ordinador

Utilitzeu un cable USB de tipus A-B.

#### Windows

Svenska......... 30 Português ..... 28

- 1. No connecteu el cable USB abans d'instal·lar el programari. El procés d'instal·lació us sol·licita que connecteu el cable en el moment adequat. Si el cable ja està connectat, reinicieu la impressora quan la instal·lació us demani de connectar el cable.
- 2. Continueu fins a "6. Descàrrega i instal·lació del programari."

#### OS X

- 1. Connecteu el cable USB entre l'equip i la impressora abans d'instal·lar el programari.
- 2. Continueu fins a "6. Descàrrega i instal·lació del programari."

#### Connexió de xarxa (Ethernet) amb fil (opcional)

Utilitzeu un cable de xarxa estàndard.

- 1. Connecteu el cable de xarxa a la impressora i a la xarxa. Espereu uns minuts perquè la impressora obtingui una adreça de xarxa.
- 2. Continueu fins a "6. Descàrrega i instal·lació del programari."

#### Feu una instal·lació sense fil (només models sense fil)

Abans de començar la instal·lació, comproveu que el punt d'accés sense fil funcioni correctament. Comproveu també que la impressora, l'encaminador i l'ordinador estiguin engegats i que l'ordinador estigui connectat a la mateixa xarxa sense fil a la qual voleu connectar la impressora.

- 1. Col·loqueu el CD a la unitat de CD-ROM, cerqueu setup.exe i feu-hi doble clic. Quan aparegui el diàleg de connexions de la impressora, seleccioneu Make a wireless connection to the device (Crear una connexió sense fil al dispositiu).
- 2. Seguiu les instruccions de la pantalla.
- 3. Seleccioneu la impressora que el programari hagi detectat. Si l'instal·lador no detecta la impressora, introduïu manualment l'adreça IP de la impressora per continuar amb la instal·lació.
- NOTA: Imprimiu una pàgina de configuració i busqueu-hi l'adreça IP de la impressora. Al tauler de control de la impressora, manteniu premut el botó de reprendre/cancel·lar durant 5 segons i després deixeu-lo anar per imprimir la pàgina de configuració. L'adreça IP es troba a la pàgina de configuració a la secció d'informació de la xarxa.

#### Configuració manual de l'adreça IP

Consulteu la guia de l'usuari de la impressora per informar-vos sobre com configurar manualment l'adreça IP [www.hp.com/support/ljM101](http://www.hp.com/support/ljM101).

## 6. Descàrrega i instal·lació del programari

#### Mètode 1: Descàrrega de l'HP Easy Start (Windows i OS X) Aneu a 123.hp.com/laseriet i feu clic a Descarrega.

- 2. Seguiu les indicacions i instruccions de la pantalla per desar el fitxer a l'ordinador.
- 3. Inicieu el fitxer del programari des de la carpeta en què l'hàgiu desat.

#### Mètode 2: Descàrrega des del lloc web de suport de la impressora (Windows i OS X)

- 1. Aneu a [www.hp.com/support/ljM101.](http://www.hp.com/support/ljM101)
- 2. Seleccioneu **Programari i controladors.**<br>3. Descarrequeu el programari per als vosti
- 3. Descarregueu el programari per als vostres model d'impressora i sistema operatiu.
- 4. Inicieu el fitxer del programari des de la carpeta en què l'hàgiu desat.

# 7. Impressió per a dispositius mòbils (opcional)

## 7.1 Connecteu el dispositiu a la xarxa sense fil **7.2**

Per imprimir des d'un telèfon o una tauleta, connecteu el dispositiu a la mateixa xarxa sense fil que la impressora.

Dispositius de l'Apple iOS (AirPrint) Obriu l'element que voleu imprimir i seleccioneu la icona Acció. Seleccioneu Print (Imprimeix), seleccioneu la impressora i, després, Print (Imprimeix).

Dispositius Android (4.4 o posteriors) Obriu l'element que voleu imprimir i premeu el botó Menu (Menú). Seleccioneu Print (Imprimeix), seleccioneu la impressora i, després, Print (Imprimeix).

Per a alguns dispositius cal baixar l'aplicació complement HP Print Service des de la botiga Google Play.

Windows Phone Descarregueu l'aplicació HP AiO Remote des de la Windows Store.

#### Més informació sobre la impressió mòbil

Per obtenir més informació sobre aquests i altres sistemes operatius (Chrome/Google Cloud Print), aneu a "www.hp.com/go/LaserJetMobilePrinting" o escanegeu el codi QR següent.

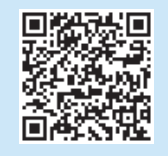

# Solució de problemes

#### Guia de l'usuari

La guia de l'usuari inclou informació sobre l'ús de la impressora i de resolució de problemes. Està disponible al CD de la impressora i al web:

- 1. Aneu a [www.hp.com/support/ljM101](http://www.hp.com/support/ljM101).
- 2. Seleccioneu una impressora o una categoria a la llista, i feu clic a User guides (Guies de l'usuari).

#### Cerca d'actualitzacions de microprogramari

- 1. Aneu a www.hp.com/support/liM101.
- 2. Seleccioneu una impressora o una categoria a la llista i feu clic a Drivers (Controladors).
- 3. Seleccioneu el sistema operatiu i feu clic al botó Next (Seqüent).
- 4. Seleccioneu Firmware (Microprogramari) i, a continuació, feu clic al botó Download (Descarrega).

#### Resolució de missatges de codis d'error (primer ús)

#### Codi d'error de la component de la partida de la partida de la partida de la partida de la partida de la parti

L'indicador lluminós Atenció parpelleja Carregueu paper a la safata

#### $(\circ)$ Mètode 3: Instal·lació mitjançant el CD de la impressora (només per al Windows)

1. Introduïu el CD de la impressora a l'ordinador.

2. Seguiu les instruccions que apareguin a la pantalla per instal·lar el programari. Per obtenir més informació, vegeu les notes d'instal·lació al CD de la impressora.

### 7.2 Wi-Fi Direct (només per a models sense fil)

El Wi-Fi Direct permet que els dispositius amb capacitat per a Wi-Fi, com ara els telèfons intel·ligents, les tauletes o els ordinadors, estableixin directament una connexió de xarxa sense fil amb la impressora, sense haver d'utilitzar un punt d'accés o un encaminador sense fil. Connecteu el senyal del Wi-Fi Direct de la impressora igual que connecteu els dispositius amb capacitat per a Wi-Fi a un punt d'accés Wi-Fi o a una xarxa sense fil nova.

#### Habilitació del Wi-Fi Direct

Habiliteu els Serveis web d'HP al servidor web incrustat d'HP (EWS), seguint aquests passos:

- 1. Connecteu la impressora a una xarxa i imprimiu una pàgina de configuració per obtenir l'adreça IP de la impressora.
- NOTA: Per configurar manualment l'adreça IP o configurar-la automàticament, consulteu la secció de configuració del producte de xarxa a la guia de l'usuari.
- 2. Obriu un navegador web i escriviu l'adreça IP a la línia de l'adreça i, després, premeu la tecla Retorn. Adreca IP d'exemple: 192.168.0.1
- 3. A l'EWS d'HP, seleccioneu la pestanya Networking (Treball en xarxa).
- 4. Seleccioneu la pàgina Wi-Fi Direct Setup (Configuració de Wi-Fi Direct), seleccioneu On (Activat) i, a continuació, feu clic a Apply (Aplica).

#### Recursos de suport tècnic addicionals

Per obtenir una ajuda completa d'HP per a la impressora, aneu a [www.hp.com/support/ljM101](http://www.hp.com/support/ljM101):

- Resolució de problemes
- Cerca d'instruccions de configuració avançades
- Descàrrega d'actualitzacions de programari
- Informació per unir-se a fòrums de suport tècnic
- Obtenció d'informació normativa i sobre la garantia
- Accés a recursos d'impressió mòbil

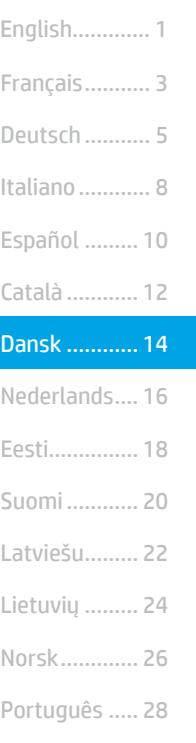

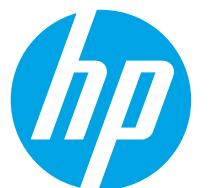

# Startvejledning til **The Startvejtearing the M104,<br>LaserJet Pro M101-M104,** LaserJet Ultra M105-M106

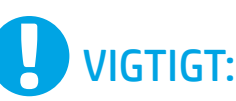

# Følg først trin 1-3

på opsætningsoversigten for printerhardwaren, og fortsæt derefter med trin 4.

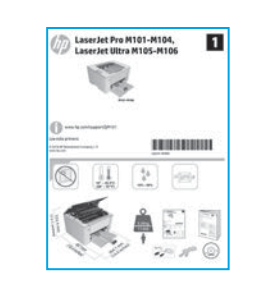

#### [www.hp.com/support/ljM101](http://www.hp.com/support/ljM101) www.register.hp.com

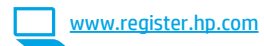

## 4. Konfiguration af kontrolpanelet

Kontrollér LED-status på printerens kontrolpanel, før du starter softwareinstallationen.

# 5. Valg af forbindelsesmetode

### USB-tilslutning direkte mellem printeren og computeren

Du skal bruge et USB-kabel af typen A-til-B.

#### Windows

Svenska......... 30

- 1. Tilslut ikke USB-kablet, før du installerer softwaren. Under installationsprocessen bliver du bedt om at isætte kablet på det rette tidspunkt. Hvis kablet allerede er tilsluttet, skal du genstarte printeren, når installationsprogrammet giver dig besked om at tilslutte kablet.
- 2. Fortsæt til "6. Download og installation af softwaren."

#### OS X

- 1. Tilslut USB-kablet mellem computeren og printeren, før du installerer softwaren.
- 2. Fortsæt til "6. Download og installation af softwaren."

#### Netværksforbindelse med ledning (Ethernet) άģ (valgfrit)

Brug et standardnetværkskabel.

- 1. Tilslut netværkskablet til printeren og til netværket. Vent et par minutter, så printeren kan finde netværksadressen.
- 2. Fortsæt til "6. Download og installation af softwaren."

#### Foretag en trådløs installation (kun trådløse modeller)

Før du starter installationen, skal du kontrollere, om det trådløse adgangspunkt fungerer korrekt. Sørg for, at printeren, routeren og computeren alle er tændt, og at computeren har forbindelse til det samme trådløse netværk, som printeren skal have forbindelse til.

- 1. Anbring cd'en i cd-rom-drevet, gå til setup.exe, og dobbeltklik. Når dialogboksen med printerforbindelser vises, skal du vælge Opret en trådløs forbindelse til enheden.
- 2. Følg vejledningen på skærmen.
- 3. Vælg den printer, der blev registreret af softwaren. Hvis printeren ikke kan registreres af installationsprogrammet, skal du manuelt angive printerens IP-adresse for at fortsætte installationen.
- BEMÆRK: Udskriv en konfigurationsside for at finde printerens IPadresse. På printerens kontrolpanel skal du trykke på knappen Genoptag/ Annuller og holde den nede i 5 sekunder og derefter slippe knappen Genoptag/Annuller for at udskrive konfigurationssiden. IP-adressen står på konfigurationssiden i afsnittet Netværksoplysninger.

#### **O** Konfigurer IP-adressen manuelt

I brugervejledningen til printeren kan du se, hvordan du manuelt konfigurerer IP-adressen [www.hp.com/support/ljM101.](http://www.hp.com/support/ljM101)

# 6. Download og installation af softwaren

#### Metode 1: Download HP Easy Start (Windows og OS X)

- 1. Gå til 123.hp.com/laserjet, og klik på Download.
- Følg vejledningen og meddelelserne på skærmen for at gemme filen på computeren.
- 3. Start softwarefilen fra den mappe, hvor filen blev gemt.

#### Metode 2: Download fra webstedet med printersupport (Windows og OS X)

- 1. Gå til [www.hp.com/support/ljM101](http://www.hp.com/support/ljM101).
- 2. Vælg Software og drivere.
- 3. Download softwaren til din printermodel og dit operativsystem.
- 4. Start softwarefilen fra den mappe, hvor filen blev gemt.

# $\blacksquare$  Mobiludskrivning (valgfrit)

#### 7.1 Opret forbindelse mellem enheden og det trådløse netværk

Hvis du vil udskrive fra en telefon eller en tablet, skal du oprette forbindelse mellem enheden og det samme trådløse netværk som printeren.

Apple iOS-enheder (AirPrint) Åbn det element, der skal udskrives, og vælg ikonet Handling. Vælg Udskriv, vælg printeren, og vælg derefter Udskriv.

Android-enheder (4.4 eller nyere) Åbn det element, der skal udskrives, og vælg knappen Menu. Vælg Udskriv, vælg printeren, og vælg Udskriv.

For visse enheder er det nødvendigt at hente HP Print Service-pluginprogrammet fra Google Play-butikken.

Windows Phone Download appen HP AiO Remote fra Windows Store.

#### Få mere at vide om mobiludskrivning

Du kan finde yderligere oplysninger om disse og andre operativsystemer (Chrome/Google Cloud Print) ved at gå til "www.hp.com/go/LaserJetMobilePrinting" eller scanne QR-koden nedenfor.

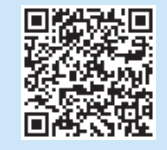

### Metode 3: Installer fra printer-cd'en (kun Windows)

- 1. Isæt printer-cd'en i computeren.
- 2. Følg anvisningerne på skærmen for at installere softwaren. Du kan finde flere oplysninger i installationsnoterne på printer-cd'en.

#### 7.2 Wi-Fi Direct (kun trådløse modeller)

Wi-Fi Wireless Direct giver Wi-Fi-enheder, som smartphones, tablets eller computere, mulighed for at oprette trådløse netværksforbindelser direkte til printeren uden at bruge en trådløs router eller et adgangspunkt. Opret forbindelse til printerens Wi-Fi Direct-signal på samme måde, som Wi-Fi-kompatible enheder opretter forbindelse til et nyt trådløst netværk eller et hotspot.

#### Aktivér Wi-Fi Direct

Aktivér HP Webtjenester og HP integreret webserver (EWS) ved at følge disse trin:

- 1. Opret forbindelse mellem printeren og et netværk, og udskriv en konfigurationsside for at få printerens IP-adresse.
- BEMÆRK: Hvis du vil angive IP-adressen manuelt eller konfigurere E den automatisk, kan du se "Konfigurer netværksproduktet" i brugervejledningen.
- 2. Åbn en webbrowser, indtast printerens IP-adresse i adresselinjen, og tryk derefter på Enter. Eksempel på IP-adresse: 192.168.0.1
- 3. I HP EWS skal du vælge fanen Netværk.
- 4. Vælg siden Opsætning af Wi-Fi Direct, vælg Til, og klik derefter på Anvend.

# **Fejlfinding**

#### Brugervejledning

Brugervejledningen indeholder oplysninger om printeranvendelse og fejlfinding. Den findes på printer-cd'en og på internettet:

- 1. Gå til [www.hp.com/support/ljM101](http://www.hp.com/support/ljM101).
- 2. Vælg en printer eller en kategori på listen, og klik derefter på **Brugervejledninger**.

#### Søg efter firmwareopdateringer

- 1. Gå til [www.hp.com/support/ljM101](http://www.hp.com/support/ljM101).
- 2. Vælg en printer eller en kategori på listen, og klik derefter på Drivere.
- 3. Vælg operativsystemet, og klik på knappen Næste.
- 4. Vælg Firmware, og klik derefter på knappen Download.

#### Meddelelser om fejlkode (første brug)

Feilkode Handling

Eftersynsindikatoren blinker Læg papiret i bakken

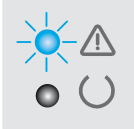

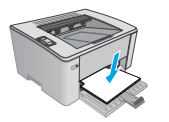

#### Yderligere supportressourcer

Du kan få adgang til HP's komplette hjælp til printeren ved at gå til [www.hp.com/support/ljM101:](http://www.hp.com/support/ljM101)

- Løs problemer
- Søg efter avancerede konfigurationsanvisninger
- Download softwareopdateringer
- Deltag i supportfora
- Find garanti og lovpligtige oplysninger
- Få adgang til mobiludskrivningsressourcer

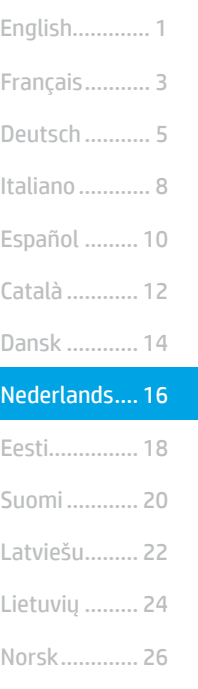

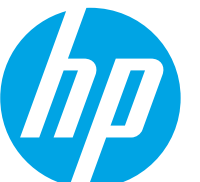

# LaserJet Pro M101-M104, **Introductiehandleiding** LaserJet Ultra M105-M106

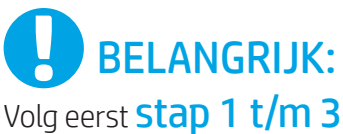

op de installatieposter voor de printerhardware en ga vervolgens door met stap 4.

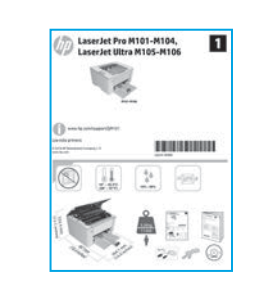

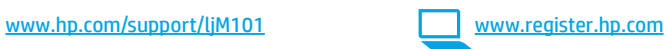

### 4. Het bedieningspaneel instellen

Controleer de LED-status op het bedieningspaneel van de printer voordat u begint met de software-installatie.

### 5. Een verbindingsmethode selecteren

#### **Rechtstreekse USB-verbinding tussen** de printer en de computer

Gebruik een USB-kabel van het type A-naar-B.

#### Windows

Svenska......... 30

Português ..... 28

- 1. Sluit de USB-kabel niet aan voordat u de software hebt geïnstalleerd. Tijdens het installatieproces van de software wordt u op het juiste moment gevraagd de kabel aan te sluiten. Als de kabel al is aangesloten, start u de printer opnieuw op wanneer tijdens de installatie wordt gevraagd de kabel aan te sluiten.
- 2. Ga verder met 6. De software downloaden en installeren.

#### OS X

- 1. Sluit de USB-kabel tussen de computer en de printer aan voordat u de software installeert.
- 2. Ga verder met 6. De software downloaden en installeren.

### Bekabelde (Ethernet) netwerkverbinding (optioneel)

Gebruik een standaardnetwerkkabel.

- 1. Sluit de netwerkkabel aan op de printer en op het netwerk. Wacht enkele minuten zodat de printer een netwerkadres kan ophalen.
- 2. Ga verder met 6. De software downloaden en installeren.

#### Een draadloze installatie uitvoeren (alleen voor draadloze modellen)

Controleer voordat u de installatie start of het draadloze toegangspunt goed functioneert. Zorg dat de printer, router en computer zijn ingeschakeld en dat de computer is aangesloten op hetzelfde draadloze netwerk als waarop u de printer wilt aansluiten.

- 1. Plaats de cd in het cd-rom-station, ga naar setup.exe en dubbelklik daarop. Als het dialoogvenster Printerverbindingen wordt weergegeven, kiest u Een draadloze verbinding maken met het apparaat.
- 2. Volg de instructies op het scherm.
- 3. Selecteer de printer die door de software is gedetecteerd. Voer handmatig het IP-adres van de printer in als de printer niet kan worden gedetecteerd door het installatieprogramma.
- OPMERKING: Druk een configuratiepagina af om het IP-adres van de printer te vinden. Houd op het bedieningspaneel van de printer de knop Hervatten/Annuleren 5 seconden ingedrukt en laat dan los om de configuratiepagina af te drukken. Het IP-adres staat vermeld in het gedeelte Netwerkinformatie van de configuratiepagina.

#### Het IP-adres handmatig configureren

Zie de gebruikershandleiding voor de printer voor informatie over het handmatig configureren van het IP-adres [www.hp.com/support/ljM101](http://www.hp.com/support/ljM101).

# 6. De software downloaden en installeren

#### Methode 1: Downloaden vanaf HP Easy Start (Windows en OS X)

- 1. Ga naar 123.hp.com/laserjet en klik op Downloaden.
- 2. Volg de instructies op het scherm om het bestand op te slaan op uw computer.<br>3. Start het softwarebestand vanuit de map waarin het is opgeslagen.
- 3. Start het softwarebestand vanuit de map waarin het is opgeslagen.

#### Methode 2: Downloaden vanaf de internetsite voor printerondersteuning (Windows en OS X)

#### 1. Ga naar [www.hp.com/support/ljM101.](http://www.hp.com/support/ljM101)

- 2. Selecteer Software en drivers.
- 3. Download de software voor uw printermodel en besturingssysteem.
- 4. Start het softwarebestand vanuit de map waarin het is opgeslagen.

# 7. Mobiel afdrukken (optioneel)

### 7.1 Het apparaat verbinden met het draadloze netwerk

Als u wilt afdrukken vanaf een telefoon of tablet, verbindt u het apparaat met hetzelfde netwerk als de printer.

Apple iOS-apparaten (AirPrint) Open het document dat moet worden afgedrukt en selecteer het pictogram Action (Actie). Selecteer Afdrukken, selecteer de printer en selecteer Afdrukken.

Android-apparaten (4.4 of nieuwer) Open het item dat u wilt afdrukken en selecteer de knop Menu. Selecteer Afdrukken, selecteer de printer en selecteer Afdrukken.

Voor sommige apparaten moet de HP Print Service-invoegtoepassing vanuit de Google Play Store worden gedownload.

Windows Phone Download de HP AiO Remote-app uit de Windows Store.

#### Meer informatie over mobiel afdrukken

Voor meer informatie over deze en andere besturingssystemen (Chrome/Google Cloud Print) gaat u naar www.hp.com/go/LaserJetMobilePrinting of scant u onderstaande QR-code.

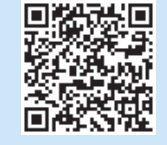

#### $\mathcal{C}^{\mathcal{S}}$ Methode 3: Installeren vanaf de printer-cd (alleen Windows)

- 1. Plaats de printer-cd in de computer.
- 2. Volg de instructies op het scherm om de software te installeren. Raadpleeg de installatieopmerkingen op de printer-cd voor meer informatie.

#### 7.2 Wi-Fi Direct (alleen draadloze modellen)

Met Wi-Fi Direct kunt u direct apparaten met Wi-Fi, zoals smartphones, tablets of computers, direct met de printer verbinden via het draadloze netwerk zonder een draadloze router of toegangspunt te gebruiken. Maak verbinding met het Wi-Fi Direct-signaal van de printer op dezelfde manier als waarop u Wi-Fi-apparaten verbindt met een nieuw draadloos netwerk of hotspot.

#### Wi-Fi Direct activeren

Voer de volgende stappen uit als u HP Webservices wilt activeren in de HP Embedded Web Server (EWS):

- 1. Sluit de printer aan op een netwerk en druk een configuratiepagina af om het IP-adres van de printer op te halen.
- **DET:** OPMERKING: Zie 'Het netwerkproduct configureren' in de gebruikershandleiding om het IP-adres handmatig in te stellen of automatisch te configureren.
- 2. Open een webbrowser, voer het IP-adres van de printer in de adresbalk in en druk op Enter. Voorbeeld van IP-adres: 192.168.0.1
- 3. Selecteer in de HP EWS het tabblad Netwerken.
- Selecteer de pagina Wi-Fi Direct instellen, selecteer de optie Aan en klik op Toepassen.

# Probleemoplossing

#### Gebruikershandleiding

De gebruikershandleiding bevat informatie over printergebruik en probleemoplossing. Deze is beschikbaar op de printer-cd en op internet:

- 1. Ga naar [www.hp.com/support/ljM101.](http://www.hp.com/support/ljM101)
- 2. Selecteer een printer of categorie uit de lijst en klik op Gebruikershandleidingen.

#### Controleren op firmware-updates

- 1. Ga naar [www.hp.com/support/ljM101.](http://www.hp.com/support/ljM101)
- 2. Selecteer een printer of categorie uit de lijst en klik op Drivers.
- 3. Selecteer het besturingssysteem en klik op Volgende.
- 4. Selecteer Firmware en klik op de knop Downloaden.

#### Berichten met een foutcode verhelpen (eerste gebruik)

#### Foutcode Actie

Het waarschuwingslampje knippert Plaats papier in de lade

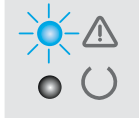

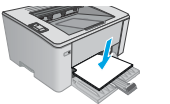

#### Extra ondersteuningsbronnen

Ga voor de uitgebreide hulp van HP voor de printer naar [www.hp.com/support/ljM101:](http://www.hp.com/support/ljM101)

- Problemen oplossen
- Geavanceerde configuratie-instructies vinden
- Software-updates downloaden
- Meepraten op ondersteuningsforums
- Informatie over garantie en wettelijke voorschriften zoeken
- Toegang tot bronnen voor mobiel afdrukken

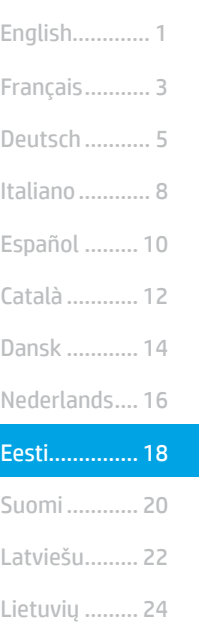

#### Norsk............. 26 Português ..... 28

Svenska......... 30

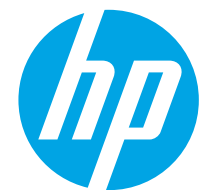

# LaserJet Pro M101-M104, LaserJet Ultra M105-M106 alustamisjuhend

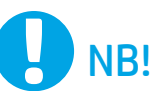

Kõigepealt järgige printeri riistvara häälestusteabelehe etappe 1–3 ja seejärel jätkake etapiga 4.

# aserJet Pro M101-M104,  $\overline{1}$

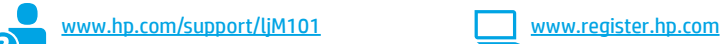

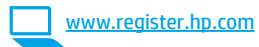

## 4. Juhtpaneeli häälestamine

Printeri juhtpaneelil kontrollige enne tarkvara installimist LED-tule olekut.

# 5. Valige ühendusviis

### USB-ühendus otse printeri ja arvuti vahel

Kasutage A–B-tüüpi USB-kaablit.

#### Windows

- 1. Ärge ühendage USB-kaablit enne tarkvara installimist. Installimistoiming kuvab viiba, et kaabel õigel ajal ühendada. Kui kaabel pole veel ühendatud, taaskäivitage printer siis, kui installimise viip palub kaabli ühendada.
- 2. Jätkake etapiga "6. Tarkvara allalaadimine ja installimine".

#### OS X

- 1. Ühendage USB-kaabel enne tarkvara installimist arvuti ja printeriga.
- 2. Jätkake etapiga "6. Tarkvara allalaadimine ja installimine".

### Kaabelvõrguühendus (Ethernet, valikuline)

Kasutage standardset võrgukaablit.

- 1. Ühendage võrgukaabel printeri ja võrguga. Oodake mõni minut, kuni printer tuvastab võrguaadressi.
- 2. Jätkake etapiga "6. Tarkvara allalaadimine ja installimine".

#### () Traadita installimine (ainult traadita võrgu mudelid)

Enne installimise alustamist kontrollige, kas traadita pääsupunkt töötab õigesti. Veenduge, et printer, marsruuter ja arvuti oleks kõik sisse lülitatud ja arvuti oleks ühendatud samasse traadita võrku, kuhu printer ühendatakse.

- 1. Asetage CD draivi, otsige üles fail setup.exe ja topeltklõpsake seda. Valige ilmuvas printeri ühenduste dialoogis käsk Make a wireless connection to the device (Loo juhtmeta ühendus seadmega).
- 2. Järgige ekraanil kuvatavaid juhiseid.
- 3. Valige tarkvaraga tuvastatud printer. Kui printerit ei saa installeriga tuvastada, sisestage installimise jätkamiseks käsitsi printeri IP-aadress.
- **MÄRKUS.** Printige konfiguratsioonileht ja leiate IP-aadressi. Hoidke printeri juhtpaneelil nuppu Resume/Cancel (Jätka/tühista) 5 sekundit all ja vabastage siis nupp Resume/Cancel (Jätka/tühista) konfiguratsioonilehe printimiseks. IP-aadress on konfiguratsioonilehel esitatud võrguteabe jaotises.

#### IP-aadressi käsitsi konfigureerimine

Vaadake printeri kasutusjuhendist teavet IP-aadressi käsitsi konfigureerimise kohta [www.hp.com/support/ljM101.](http://www.hp.com/support/ljM101)

# 6. Tarkvara allalaadimine ja installimine

#### 1. meetod. Laadige alla rakendus HP Easy Start (Windows ja OS X)

- Minge aadressile 123.hp.com/laserjet ja klõpsake käsku Download (Laadi alla).
- 2. Järgige faili arvutisse salvestamiseks ekraanil kuvatavaid juhiseid ja viipasid.
- Käivitage tarkvarafail kaustast, kuhu see salvestati.

#### 'و) 3. meetod. Installige printeri CD-lt (ainult Windows)

- 1. Sisestage printeri CD arvutisse.
- 2. Tarkvara installimiseks järgige ekraanil kuvatavaid juhiseid. Vaadake lisateavet printeri CD-l olevatest installimärkmetest.
- 

### 2. meetod. Laadige alla printeri tugiteenuse veebisaidilt (Windows ja OS X)

#### 1. Minge aadressile www.hp.com/support/liM101.

- 2. Valige Tarkvara ja draiverid.
- 3. Laadige alla printeri mudeli ja operatsioonisüsteemiga sobiv tarkvara.<br>4. Käivitage tarkvarafail kaustast, kuhu see salvestati.
- Käivitage tarkvarafail kaustast, kuhu see salvestati.

# Mobiilne printimine (valikuline)

### 7.1 Seadme ühendamine traadita võrku

Telefonist või tahvelarvutist printimiseks ühendage seade printeriga samasse traadita võrku.

Apple iOS-i seadmed (AirPrint) Avage prinditav üksus ja valige Action (Tegevus). Valige suvand Print (Printimine), valige printer ja seejärel käsk Print (Prindi).

Androidi seadmed (4.4 või uuem) Avage prinditav üksus ja valige nupp Menu (Menüü). Valige suvand Print (Printimine), valige printer ja seejärel käsk Print (Prindi).

Mõned seadmed nõuavad Google Play poest HP prinditeenuse lisandmooduli rakenduse allalaadimist.

Windows Phone Laadige Windowsi poest alla rakendus HP AiO Remote.

#### **O** Lisateave mobiilse printimise kohta

Vaadake lisateavet nende ja muude operatsioonisüsteemide (Chrome / Google Cloud Print) kohta aadressilt www.hp.com/go/LaserJetMobilePrinting või skannige kõrvalolevat QR-koodi.

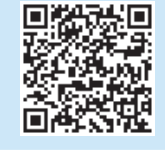

#### **7.2** Wi-Fi Direct (ainult traadita mudelid)

Wi-Fi Direct võimaldab Wi-Fi-funktsiooniga seadmetel luua traadita võrguühendus otse printeriga ilma traadita marsruuteri või pääsupunkti kasutamiseta. Looge ühendus printeri Wi-Fi Directi signaaliga samal viisil, nagu ühendate Wi-Fi-funktsiooniga seadet uue traadita võrgu või pääsupunktiga.

#### Wi-Fi Directi lubamine

Lubage HP sardveebiserveris (EWS) HP veebiteenused, toimides järgmiselt.

- 1. Ühendage printer võrku ja printige konfiguratsioonileht, et saada printeri IP-aadress.
- MÄRKUS. IP-aadressi käsitsi seadistamiseks või selle automaatselt اتت konfigureerimiseks vaadake kasutusjuhendi jaotist "Võrgutoote konfigureerimine".
- 2. Avage veebibrauser, sisestage printeri IP-aadress aadressireale ja vajutage siis klahvi Enter. IP-aadressi näidis: 192.168.0.1
- 3. Valige HP EWS-is vahekaart Networking (Võrk).
- 4. Valige lehel Wi-Fi Direct Setup (Wi-Fi Directi häälestamine) suvand On (Sees) ja klõpsake käsku Apply (Rakenda).

# **T**õrkeotsing

#### Kasutusjuhend

Kasutusjuhend sisaldab teavet printeri kasutuse ja tõrkeotsingu kohta. Kasutusjuhend on saadaval nii printeri CD-l kui ka veebis:

- Minge aadressile [www.hp.com/support/ljM101.](http://www.hp.com/support/ljM101)
- 2. Valige loendist printer või kategooria ja klõpsake seejärel nuppu User guides (Kasutusjuhendid).

#### Otsige püsivara värskendusi

- 1. Minge aadressile [www.hp.com/support/ljM101.](http://www.hp.com/support/ljM101)
- 2. Valige loendist printer või kategooria ja klõpsake siis nuppu Drivers (Draiverid).
- 3. Valige operatsioonisüsteem ja seejärel klõpsake nuppu Next (Järgmine).
- 4. Valige Firmware (Püsivara) ja klõpsake nuppu Download (Laadi alla).

#### Tõrkekooditeadete lahendamine (esmakordne kasutamine)

Veakood Tegevus

Hoiatustuli vilgub Asetage paber salve

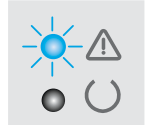

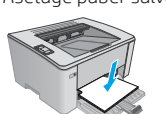

#### Täiendavad tugiressursid

HP põhjaliku toe saamiseks printeri jaoks avage veebileht [www.hp.com/support/ljM101](http://www.hp.com/support/ljM101):

- Probleemide lahendamine
- Täpsemate konfiguratsioonijuhiste teave
- Tarkvarauuenduste allalaadimine
- Tugifoorumites osalemine
- Garantii- ja normatiivteabe saamine
- Juurdepääs mobiilse printimise ressurssidele

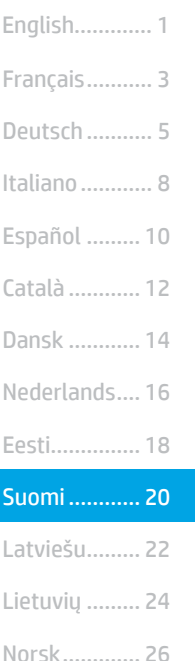

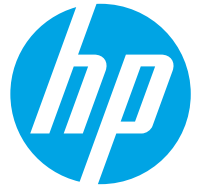

# LaserJet Pro M101-M104 LaserJet Ultra M105-M106: Aloitusopas

# TÄRKEÄÄ:

Tee ensin tulostimen laiteasennusjulisteen kohdat 1‒3 ja jatka sitten kohdasta 4.

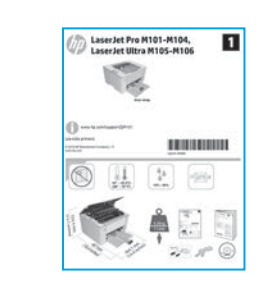

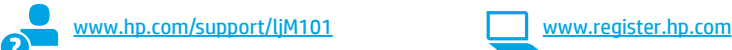

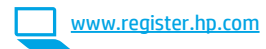

## 4. Ohjauspaneelin alkumääritys

Tarkista LED-merkkivalojen tila tulostimen ohjauspaneelista ennen ohjelmiston asennuksen aloittamista.

# 5. Yhteystavan valinta

#### **CG** Tulostimen liittäminen tietokoneeseen suoraan USB-kaapelilla

Käytä A-B-tyypin USB-kaapelia.

#### Windows

Svenska......... 30 Português ..... 28

- 1. Älä liitä USB-kaapelia ennen ohjelmiston asentamista. Asennustoiminto pyytää liittämään kaapelin oikeassa vaiheessa. Jos kaapeli on jo liitetty, käynnistä tulostin uudelleen, kun asennusohjelma pyytää liittämään kaapelin.
- 2. Jatka ja "6. Lataa ja asenna ohjelmisto."

#### OS X

- 1. Liitä tulostimen USB-kaapeli tietokoneeseen ennen ohjelmiston asentamista.
- 2. Jatka ja "6. Lataa ja asenna ohjelmisto."

# Kaapeliverkkoyhteys (Ethernet)

(valinnainen) Käytä tavallista verkkokaapelia.

- 1. Liitä verkkokaapeli laitteeseen ja verkkoon. Odota muutama minuutti, kunnes laite on hakenut verkko-osoitteen.
- 2. Jatka ja "6. Lataa ja asenna ohjelmisto."

### $(\neg)$  Langaton asennus (vain langattomat mallit)

Ennen asennuksen aloittamista tarkista, että langattoman verkon liitäntäpiste toimii oikein. Varmista, että tulostin, reititin ja tietokone on kytketty päälle ja että tietokone on liitettynä verkkoon, johon tulostin liitetään.

- Aseta CD CD-ROM-asemaan, siirry tiedostoon setup.exe ja kaksoisklikkaa. Kun tulostimen yhteysvalintaikkuna tulee esiin, valitse Muodosta langaton yhteys laitteeseen.
- 2. Noudata näyttöön tulevia ohjeita.
- 3. Valitse ohjelmiston tunnistama tulostin. Jos asennusohjelma ei tunnista tulostinta, jatka asennusta määrittämällä tulostimen IP-osoite manuaalisesti.
- HUOMAUTUS: Voit selvittää laitteen IP-osoitteen tulostamalla asetussivun. Voit tulostaa asetussivun painamalla tulostimen ohjauspaneelissa olevaa Resume/Cancel (Jatka/peruuta) -painiketta 5 sekunnin ajan ja vapauttamalla Resume/Cancel (Jatka/peruuta) -painikkeen. IP-osoite näkyy asetussivulla verkkoyhteyttä koskevissa tiedoissa.

#### IP-osoitteen määrittäminen manuaalisesti

Lisätietoja IP-osoitteen määrittämisestä manuaalisesti on laitteen käyttöoppaassa osoitteessa [www.hp.com/support/ljM101.](http://www.hp.com/support/ljM101)

# 6. Ohjelmiston lataaminen ja asentaminen

#### $\tilde{\mathbb{F}}$ Tapa 1: Lataa HP Easy Start -ohjelmisto (Windows ja OS X)

- Siirry osoitteeseen 123.hp.com/laseriet ja valitse Lataa.
- 2. Tallenna tiedosto tietokoneeseen seuraamalla näytön ohjeita ja kehotteita.
- 3. Käynnistä ohjelmiston tiedosto kansiosta, johon tiedosto tallennettiin.

#### Tapa 2: Lataaminen tulostintuen verkkosivustosta (Windows ja OS X)

- 1. Siirry osoitteeseen [www.hp.com/support/ljM101.](http://www.hp.com/support/ljM101)
- 2. Valitse **Ohjelmisto ja ohjaimet**.<br>3. Lataa käyttämääsi tulostinmall
- 3. Lataa käyttämääsi tulostinmalliin ja käyttöjärjestelmään tarkoitettu ohjelmisto.
- 4. Käynnistä ohjelmiston tiedosto kansiosta, johon tiedosto tallennettiin.

# 7. Mobiililaitteista tulostaminen (valinnainen)

# Laitteen liittäminen langattomaan verkkoon 7.1 7.2

Jos haluat tulostaa puhelimesta tai tabletista, yhdistä laite samaan langattomaan verkkoon kuin tulostin.

Apple iOS -laitteet (AirPrint) Avaa tulostettava kohde ja valitse Action (Toiminto) -kuvake. Valitse Print (Tulosta), valitse tulostin ja valitse sitten Print (Tulosta).

Uudet Android-laitteet (4.4 tai uudempi) Avaa tulostettava kohde ja paina Menu (Valikko) -painiketta. Valitse Print (Tulosta), valitse tulostin ja valitse Print (Tulosta).

Jotkin laitteet edellyttävät HP Print Service -laajennuksen lataamista Google Play -kaupasta.

Windows Phone Lataa HP AiO Remote -sovellus Windows-kaupasta.

#### Lisätietoja mobiililaitteista tulostamisesta

Lisätietoa näistä ja muista käyttöjärjestelmistä (Chrome/Google Cloud Print -pilvitulostus) saat osoitteesta "www.hp.com/go/LaserJetMobilePrinting" tai skannaamalla alla olevan QR-koodin.

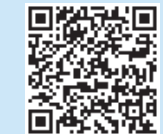

#### <sup>ن</sup>وبا Tapa 3: Asentaminen tulostimen CD-levyltä (vain Windows)

- 1. Aseta tulostimen CD-levy tietokoneeseen.
- 2. Asenna ohjelmisto näytössä näkyvien ohjeiden mukaan. Lisätietoja on tulostimen CD-levyllä olevissa asennushuomautuksissa.

#### **7.2** Wi-Fi Direct (vain langattomat mallit)

Wi-Fi Direct -tekniikan avulla laitteet, joissa on langaton verkkoyhteys, kuten älypuhelimet, tabletit ja tietokoneet, voivat muodostaa langattoman verkkoyhteyden suoraan tulostimeen käyttämättä langatonta reititintä tai yhdyspistettä. Yhteys tulostimen Wi-Fi Direct -verkkoon muodostetaan samalla tavalla kuin Wi-Fi-laitteilla muodostetaan yhteys uuteen langattomaan verkkoon tai tukiasemaan.

#### Wi-Fi Direct -toiminnon ottaminen käyttöön

Ota HP-verkkopalvelut käyttöön HP:n sulautetussa Web-palvelimessa (EWS) seuraavasti:

- 1. Liitä tulostin verkkoon ja selvitä tulostimen IP-osoite tulostamalla asetussivu.
- **FE). HUOMAUTUS:** Jos haluat määrittää IP-osoitteen manuaalisesti tai automaattisesti, katso laitteen verkkoon määrittämistä koskevat kohdat käyttöoppaasta.
- 2. Avaa selain, anna tulostimen IP-osoite osoiteriville ja paina ENTER. Esimerkki IP-osoitteesta: 192.168.0.1
- 3. Valitse HP EWS:ssä Verkkoratkaisut-välilehti.
- 4. Valitse Wi-Fi Direct Setup (Wi-Fi Direct -määritys) -sivu, valitse On (Käytössä) -asetus ja sitten Käytä.

# Vianmääritys

#### Käyttöopas

Käyttöoppaassa on tietoja tulostimen käytöstä ja vianmäärityksestä. Opas on laitteen mukana toimitetulla CD-levyllä ja ladattavissa verkosta:

- 1. Siirry osoitteeseen [www.hp.com/support/ljM101](http://www.hp.com/support/ljM101).
- 2. Valitse tulostin tai luokka luettelosta ja valitse sitten User guides (Käyttöoppaat).

#### Laiteohjelmiston päivitysten tarkistaminen

- 1. Siirry osoitteeseen [www.hp.com/support/ljM101](http://www.hp.com/support/ljM101).
- 2. Valitse tulostin tai luokka luettelosta ja valitse sitten Drivers (Ohjaimet).
- 3. Valitse käyttöjärjestelmä ja napsauta sitten Next (Seuraava) -painiketta.
- 4. Valitse Firmware (Laiteohjelmisto) ja napsauta Download (Lataa) -painiketta.

#### Muut tukisisällöt ja -palvelut

Voit käyttää HP:n kattavaa tulostinohjetta siirtymällä osoitteeseen [www.hp.com/support/ljM101:](http://www.hp.com/support/ljM101)

- Ongelmien ratkaiseminen
- Lisämäärityksiä koskevat ohjeet
- Ohjelmistopäivitysten lataaminen
- Asiakastukifoorumit
- Tietoja takuusta ja säännöksistä
- Mobiilitulostusresurssit

#### Ratkaise virhekoodiviestit (ensikäyttö)

Virhekoodi Toimi

Huomio-valo vilkkuu. Aseta paperi lokeroon.

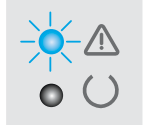

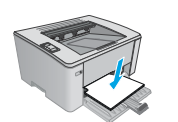

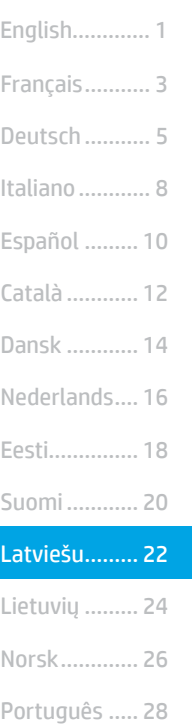

Svenska......... 30

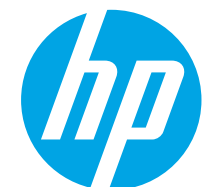

# LaserJet Pro M101-M104, LaserJet Ultra M105-M106 darba sākšanas rokasgrāmata

# SVARĪGI!

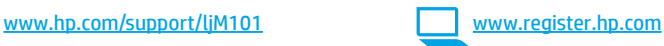

Vispirms veiciet 1.–3. darbību, kas minētas printera aparatūras uzstādīšanas plakātā, un pēc tam turpiniet, izpildot 4. darbību.

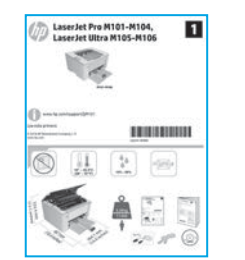

### 4. Vadības paneļa iestatīšana

Pirms programmatūras instalēšanas pārbaudiet LED statusu printera vadības panelī.

# 5. Savienojuma metodes atlasīšana

#### **CG** Tiešais USB savienojums starp printeri un datoru

Izmantojiet A vai B tipa USB kabeli.

#### Windows

- 1. Nepievienojiet USB kabeli pirms programmatūras instalēšanas. Instalācijas procesa laikā pareizajā brīdī tiks parādīts uzaicinājums pievienot kabeli. Ja kabelis jau ir pievienots, restartējiet printeri, kad instalācijas laikā redzat uzaicinājumu pievienot kabeli.
- 2. Turpiniet ar "6. Programmatūras lejupielāde un instalēšana."

#### OS X

- 1. Pirms programmatūras instalēšanas savienojiet datoru un printeri, izmantojot USB kabeli.
- 2. Turpiniet ar "6. Programmatūras lejupielāde un instalēšana."

#### Vadu (Ethernet) tīkla savienojums (pēc izvēles)

Izmantojiet standarta tīkla kabeli.

- 1. Pievienojiet tīkla kabeli printerim un tīklam. Uzgaidiet dažas minūtes, līdz printeris iegūs tīkla adresi.
- 2. Turpiniet ar "6. Programmatūras lejupielāde un instalēšana."

#### Bezvadu instalācijas veikšana (tikai bezvadu modeliem)

Pirms instalācijas sākšanas pārliecinieties, ka bezvadu piekļuves punkts darbojas pareizi. Pārliecinieties, vai printeris, maršrutētājs un dators ir ieslēgti un dators ir pievienots tam bezvadu tīklam, kuram vēlaties pievienot printeri.

- levietojiet kompaktdisku CD-ROM diskdzinī, izvēlieties setup.exe un veiciet dubultklikšķi. Kad parādās printera savienojuma dialoglodziņš, izvēlieties Izveidot bezvadu savienojumu ierīcē.
- 2. Izpildiet ekrānā redzamās instrukcijas.
- 3. Izvēlieties programmatūras noteikto printeri. Ja instalētājs nevar noteikt printeri, manuāli ievadiet printera IP adresi, lai turpinātu instalāciju.
- PIEZĪME. Izdrukājiet konfigurācijas lapu, lai atrastu printera IP adresi. Printera vadības panelī nospiediet un turiet nospiestu atsākšanas/ atcelšanas pogu 5 sekundes un pēc tam atlaidiet atsākšanas/atcelšanas pogu, lai drukātu konfigurācijas lapu. IP adrese ir norādīta konfigurācijas lapas tīkla informācijas sadaļā.

#### Manuāla IP adreses konfigurācija

Informāciju par IP adreses manuālu konfigurāciju skatiet printera lietotāja rokasgrāmatā, kas ir pieejama vietnē [www.hp.com/support/ljM101.](http://www.hp.com/support/ljM101)

# 6. Programmatūras lejupielāde un instalēšana

### 1. metode: HP Easy Start lejupielāde (Windows un OS X)

- 1. Atveriet 123.hp.com/laserjet un noklikšķiniet uz Lejupielādēt.
- Lai saglabātu failu datorā, izpildiet ekrānā redzamos norādījumus un norādes.
- 3. Palaidiet programmatūras failu no mapes, kurā fails saglabāts.

#### $\mathbb{P}$ 2. metode: lejupielāde no printera atbalsta vietnes (Windows un OS X)

- 1. Pārejiet uz [www.hp.com/support/ljM101.](http://www.hp.com/support/ljM101)
- 2. Atlasiet Programmatūra un draiveri.
- 3. Lejupielādējiet jūsu printera modelim un operētājsistēmai atbilstošo programmatūru.
- 4. Palaidiet programmatūras failu no mapes, kurā fails saglabāts.

# 7. Iestatiet mobilo drukāšanu (pēc izvēles)

# Ierīces savienošana ar bezvadu tīklu 7.1 7.2

Lai drukātu no tālruņa vai planšetdatora, pievienojiet ierīci tam bezvadu tīklam, ar kuru ir savienots printeris.

Apple iOS ierīces (AirPrint). Atveriet vienumu, ko vēlaties drukāt, un atlasiet darbību ikonu. Atlasiet Drukāt, izvēlieties printeri un pēc tam atlasiet Drukāt.

Jaunākas Android ierīces (4.4 vai jaunākas versijas). Atveriet vienumu, ko vēlaties drukāt, un atlasiet pogu Izvēlne. Atlasiet Drukāt, izvēlieties printeri un atlasiet Drukāt.

Dažās ierīcēs var būt nepieciešams lejupielādēt spraudni HP Print Service no Google Play veikala.

Windows Phone. Lejupielādējiet lietojumprogrammu HP AiO Remote no Windows veikala.

#### Papildinformācija par mobilo drukāšanu

Lai iegūtu detalizētu informāciju par šīm vai citām operētājsistēmām (Chrome/Google Cloud Print), apmeklējiet vietni "www.hp.com/go/LaserJetMobilePrinting" vai noskenējiet iepriekš attēloto QR kodu.

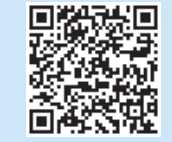

#### $\mathcal{L}$ o $\mathcal{L}$ 3. metode: instalēšana no printera kompaktdiska (tikai Windows)

- 1. Ievietojiet printera kompaktdisku datorā.
- 2. Izpildiet ekrānā redzamās instrukcijas, lai instalētu programmatūru. Papildinformāciju skatiet instalēšanas piezīmju failā, kas atrodams printera kompaktdiskā.

#### 7.2 Wi-Fi Direct (tikai bezvadu modeļiem)

Wi-Fi Direct ļauj izveidot tiešu savienojumu starp Wi-Fi atbalstošām ierīcēm, piemēram, viedtālruņiem, planšetdatoriem vai datoriem, ar printeri, izmantojot bezvadu maršrutētāju vai piekļuves punktu. Izveidojiet savienojumu ar printera Wi-Fi Direct signālu, tāpat kā veidojat savienojumu starp ar Wi-Fi saderīgu ierīci un jaunu bezvadu tīklu vai tīklāju.

#### Funkcijas Wi-Fi Direct iespējošana

Lai iespējotu HP tīmekļa pakalpojumus HP iegultajā tīmekļa serverī (EWS), izpildiet tālāk norādītās darbības.

- 1. Pievienojiet printeri tīklam un izdrukājiet konfigurācijas lapu, lai iegūtu printera IP adresi.
- PIEZĪME. Lai iestatītu IP adresi manuāli vai konfigurētu automātiski, skatiet lietotāja rokasgrāmatas sadaļu "Tīkla izstrādājumu konfigurēšana".
- 2. Atveriet tīmekļa pārlūkprogrammu, adreses rindiņā ievadiet printera IP adresi un pēc tam nospiediet Ievadīt. IP adreses piemērs: 192.168.0.1
- 3. Iegultajā tīmekļa serverī atlasiet cilni Tīklošana
- 4. Atlasiet lapu Wi-Fi Direct iestatīšana, atlasiet opciju leslēgt un pēc tam noklikšķiniet uz Lietot.

# Problēmu novēršana

#### Lietotāja rokasgrāmata

Lietotāja rokasgrāmatā ir ietverta informācija par printera lietošanu un problēmu novēršanu. Rokasgrāmata ir pieejama printera kompaktdiskā un tīmekļa vietnē.

- Pārejiet uz [www.hp.com/support/ljM101.](http://www.hp.com/support/ljM101)
- 2. Sarakstā izvēlieties printeri vai kategoriju un pēc tam noklikšķiniet uz Lietotāja rokasgrāmatas.

#### Programmaparatūras atjauninājumu pārbaude

- 1. Pārejiet uz [www.hp.com/support/ljM101.](http://www.hp.com/support/ljM101)
- 2. Sarakstā izvēlieties printeri vai kategoriju un pēc tam noklikšķiniet uz Draiveri.
- 3. Izvēlieties operētājsistēmu un noklikšķiniet uz pogas Tālāk.
- 4. Izvēlieties Programmaparatūra un noklikšķiniet uz pogas Lejupielādēt.

#### Kļūdas koda paziņojumu atrisināšana (pirmais lietojums)

#### Kļūdas kods Darbība

Mirgo brīdinājuma gaismas indikators levietot papīru paplātē

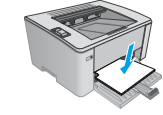

#### Papildu atbalsta resursi

Lai saņemtu visaptverošu HP palīdzību printerim, atveriet [www.hp.com/support/ljM101:](http://www.hp.com/support/ljM101)

- Problēmu risinājumi
- Instrukcijas par papildu konfigurācijām
- Programmatūras atjauninājumu lejupielādēšana
- Pievienošanās atbalsta forumiem
- Garantijas un reglamentējošās informācijas atrašana
- Piekļūšana mobilās drukas resursiem

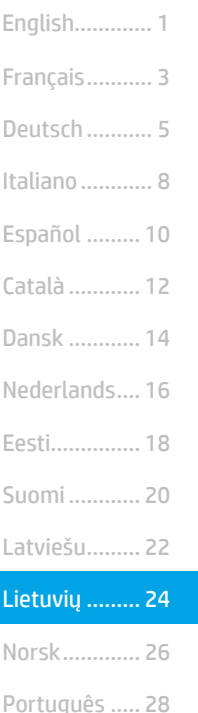

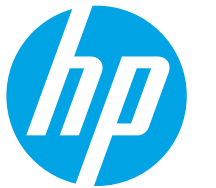

# "LaserJet Pro M101-M104", "LaserJet Ultra M105-M106" darbo pradžios vadovas

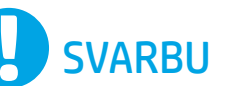

#### Pirmiausia atlikite 1–3 veiksmus,

serJet Pro M101-M104,<br>serJet ilitra M105-M106

aprašytus spausdintuvo aparatūros sąrankos plakate, tada pereikite prie 4 veiksmo.

 $\mathbf{I}$ 

ENVIRONMENT

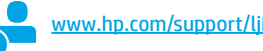

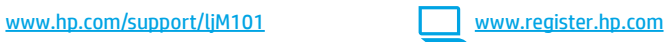

### 4. Valdymo skydo sąranka

Prieš pradėdami diegti programinę įrangą, patikrinkite LED būseną spausdintuvo valdymo skyde.

# 5.Jungimosi būdo pasirinkimas

#### **CG** Tiesioginis USB ryšys tarp spausdintuvo ir kompiuterio

Naudokite USB kabelį, kurio abiejuose galuose yra kištukinės jungtys.

#### "Windows"

Svenska......... 30

- 1. Neprijunkite USB kabelio, kol bus baigtas programinės įrangos diegimas. Diegiant bus nurodyta, kada reikia prijungti kabelį. Jei kabelis jau prijungtas, iš naujo paleiskite spausdintuvą, kai diegiant raginama prijungti kabelį.
- 2. Pereikite prie 6. Programinės įrangos atsisiuntimas ir diegimas.

#### OS X

- Prieš diegdami programinę įrangą, sujunkite kompiuterį ir spausdintuvą USB kabeliu.
- Pereikite prie 6. Programinės įrangos atsisiuntimas ir diegimas.

#### Laidinio (eterneto) tinklo ryšys ᇙ (pasirenkamas)

Naudokite standartinį tinklo kabelį.

- 1. Tinklo kabelį prijunkite prie spausdintuvo ir prie tinklo. Palaukite keletą minučių, kol spausdintuvas nuskaitys tinklo adresą.
- Pereikite prie 6. Programinės įrangos atsisiuntimas ir diegimas.

#### Diegimas nenaudojant laidų (tik belaidžiuose modeliuose)

Prieš pradėdami diegti patikrinkite, ar belaidis prieigos taškas veikia tinkamai. Įsitikinkite, kad spausdintuvas, maršruto parinktuvas ir kompiuteris yra įjungti ir kad kompiuteris prijungtas prie to paties belaidžio tinklo, prie kurio bus prijungtas spausdintuvas.

- Jdėkite kompaktinį diską į CD-ROM leistuvą, suraskite setup.exe ir dukart spustelėkite. Kai pasirodo spausdintuvo ryšių dialogo langas, pasirinkite Make a wireless connection to the device (užmegzti belaidį ryšį su irenginiu).
- 2. Vadovaukitės ekrane pateikiamais nurodymais.
- 3. Pasirinkite programinės įrangos aptiktą spausdintuvą. Jei diegimo programa negali aptikti spausdintuvo, patys įveskite spausdintuvo IP adresą, kad galėtumėte tęsti diegimą.
- **PASTABA.** Išspausdinkite konfigūracijos puslapį, norėdami sužinoti spausdintuvo IP adresą. Spausdintuvo valdymo skyde paspauskite ir 5 sekundes palaikykite mygtuką "Resume/Cancel" (tęsti / atšaukti), tada atleiskite mygtuką "Resume/Cancel" (tęsti / atšaukti), kad išspausdintumėte konfigūracijos puslapį. IP adresas nurodytas konfigūracijos puslapio dalyje "Network Information" (tinklo informacija).

#### Neautomatinis IP adreso konfigūravimas

Kaip neautomatiškai konfigūruoti IP adresą, žr. spausdintuvo vartotojo vadove (<www.hp.com/support/ljM101>).

## 6. Programinės įrangos atsisiuntimas ir diegimas

### 1 būdas: atsisiųskite "HP Easy Start" ("Windows" ir OS X)

- Apsilankykite 123.hp.com/laserjet ir spustelėkite Download (atsisiųsti). 2. Norėdami įrašyti failą į kompiuterį, vykdykite ekrane pateikiamus nurodymus
- ir raginimus. Paleiskite programinės įrangos failą iš aplanko, kuriame jį įrašėte.

#### 2 būdas: atsisiųskite iš spausdintuvo palaikymo svetainės ("Windows" ir OS X)

- 1. Apsilankykite www.hp.com/support/ljM101.
- 2. Pasirinkite **Software and drivers**. (programinė įranga ir tvarkyklės)<br>3. Atsisiuskite savo spausdintuvo modeliui ir operacinei sistemai skiri
- Atsisiųskite savo spausdintuvo modeliui ir operacinei sistemai skirtą programinę įrangą.
- 4. Paleiskite programinės įrangos failą iš aplanko, kuriame jį įrašėte.

#### $\mathcal{C}^{\mathcal{S}}$ 3 būdas: įdiekite iš spausdintuvo kompaktinio disko (tik "Windows")

- 1. Įdėkite spausdintuvo kompaktinį diską į kompiuterį.
- 2. Laikydamiesi ekrane pateikiamų nurodymų įdiekite programinę įrangą. Daugiau informacijos rasite spausdintuvo kompaktiniame diske esančiame faile "Install notes" (diegimo pastabos).

# 7. Spausdinimas naudojant mobiliuosius įrenginius (pasirenkama)

### 7.1 Įrenginio prijungimas prie belaidžio tinklo 7.2

Norėdami spausdinti iš telefono arba planšetinio kompiuterio, prijunkite įrenginį prie to paties belaidžio tinklo kaip spausdintuvą.

"Apple iOS" įrenginiai ("AirPrint"). Atidarykite norimą spausdinti elementą ir pasirinkite piktogramą "Action" (veiksmas). Pasirinkite Print (spausdinti), tada pasirinkite spausdintuvą ir spustelėkite Print (spausdinti).

"Android" irenginiai (4.4 arba naujesnė versija). Atidarykite norimą spausdinti elementą ir paspauskite mygtuką Menu (meniu). Pasirinkite Print (spausdinti), pasirinkite spausdintuvą, tada paspauskite Print (spausdinti).

Naudojant kai kuriuos įrenginius reikia atsisiųsti papildomą programą "HP Print Service" iš parduotuvės "Google Play".

"Windows Phone"." Atsisiųskite programą "HP AiO Remote" iš "Windows" parduotuvės.

#### Sužinokite daugiau apie spausdinimą naudojant mobiliuosius įrenginius

Norėdami daugiau sužinoti apie šias ir kitas operacines sistemas ("Chrome" / "Google Cloud Print") apsilankykite www.hp.com/go/LaserJetMobilePrinting arba nuskaitykite pateiktą QR kodą.

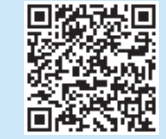

### 7.2 "Wi-Fi Direct" (tik belaidžiai modeliai)

"Wi-Fi Direct" leidžia "Wi-Fi" palaikantiems įrenginiams, pvz., išmaniesiems telefonams, planšetiniams arba staliniams kompiuteriams, užmegzti belaidžio tinklo ryšį tiesiogiai su spausdintuvu, nenaudojant belaidžio maršruto parinktuvo arba prieigos taško. Prijunkite spausdintuvą prie "Wi-Fi Direct" signalo taip pat, kaip prijungiate "Wi-Fi" palaikantį įrenginį prie naujo belaidžio tinklo arba prieigos taško.

#### "Wi-Fi Direct" įjungimas

ljunkite "HP Web Services" naudodami "HP Embedded Web Server" (EWS) ir atlikdami toliau nurodytus veiksmus.

- 1. Prijunkite spausdintuvą prie tinklo ir išspausdinkite konfigūracijos puslapį, kad sužinotumėte IP adresą.
- PASTABA. Norėdami neautomatiškai nustatyti IP adresą arba sukonfigūruoti jį automatiškai, žr. vartotojo vadovo skyrių "Tinklo gaminio konfigūravimas".
- 2. Atidarykite interneto naršyklę ir įveskite spausdintuvo IP adresą j adreso eilutę, tada paspauskite klavišą Enter (įvesti). IP adreso pavyzdys: 192.168.0.1
- 3. HP EWS pasirinkite skirtuką Networking (tinklas).
- 4. Pasirinkite puslapi Wi-Fi Direct Setup ("Wi-Fi Direct" saranka), nustatykite On (įjungti), tada spustelėkite Apply (taikyti).

# Trikčių diagnostika

#### Vartotojo vadovas

Vartotojo vadove pateikiama informacija apie spausdintuvo naudojimą ir trikčių diagnostiką. Vadovą rasite spausdintuvo kompaktiniame diske ir internete.

- 1. Apsilankykite www.hp.com/support/ljM101.
- 2. Sąraše pasirinkite spausdintuvą arba kategoriją, tada spustelėkite User guides (vartotojų vadovai).

#### Kaip patikrinti, ar yra programinės aparatinės įrangos naujinių

- 1. Apsilankykite www.hp.com/support/ljM101.
- 2. Sąraše pasirinkite spausdintuvą arba kategoriją, tada spustelėkite Drivers (tvarkyklės).
- 3. Pasirinkite operacinę sistemą ir spustelėkite mygtuką Next (toliau).
- 4. Pasirinkite Firmware (programinė aparatinė įranga), tada spustelėkite mygtuką Download (atsisiųsti).

### Klaidos pranešimų pašalinimas (naudojant pirmą kartą)

#### Klaidos kodas Veiksmas

Įspėjamoji lemputė mirksi. Įdėkite popieriaus į dėklą.

#### Papildomi pagalbos ištekliai

Jei reikia bendrosios HP pagalbos dėl spausdintuvo, apsilankykite www.hp.com/support/ljM101.

- Spręskite problemas.
- Raskite papildomas konfigūravimo instrukcijas.
- Atsisiųskite programinės įrangos naujinių.
- Prisijunkite prie pagalbos forumų.
- Raskite informacijos apie garantiją ir teisinės informacijos.
- Naudokitės spausdinimo naudojant mobiliuosius įrenginius ištekliais.

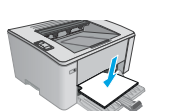

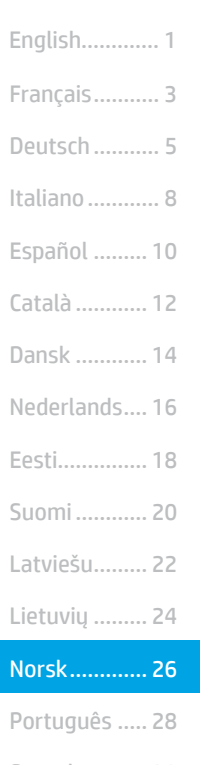

Svenska......... 30

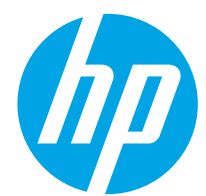

# LaserJet Pro M101-M104, **A** Startveiledning for LaserJet Ultra M105-M106

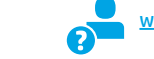

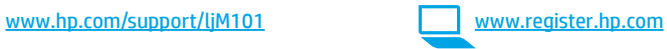

Følg først trinn 1 - 3 på plakaten for oppsett av skrivermaskinvare, og fortsett deretter med trinn 4.

VIKTIG:

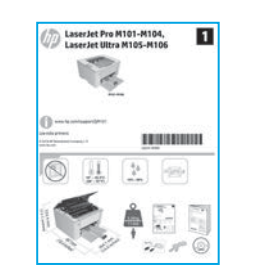

# 4. Konfigurere kontrollpanelet

Kontroller LED-statusen på skriverens kontrollpanel før du starter programvareinstallasjonen.

## 5. Velg tilkoblingsmetoden

#### **CG** USB-tilkobling direkte mellom skriveren og datamaskinen

Bruk en USB-kabel av typen A til B.

#### Windows

- 1. Ikke koble til USB-kabelen før du installerer programvaren. Installasjonsprosessen ber om at du kobler til kabelen når det er nødvendig. Hvis kabelen er tilkoblet allerede, starter du skriveren på nytt når installasjonsprosessen ber om at du kobler til kabelen.
- 2. Fortsett til 6. Last ned og installer programvaren.

#### OS X

- 1. Koble til USB-kabelen mellom datamaskinen og skriveren før du installerer programvaren.
- 2. Fortsett til 6. Last ned og installer programvaren.

#### Kablet nettverkstilkobling (Ethernet) (valgfritt)

Bruk en standard nettverkskabel.

- 1. Koble nettverkskabelen til skriveren og til nettverket. Vent et par minutter til skriveren har innhentet en nettverksadresse.
- 2. Fortsett til 6. Last ned og installer programvaren.

#### Utføre en trådløs installasjon (bare de trådløse modellene)

Før du starter installasjonen, må du bekrefte at det trådløse tilgangspunktet fungerer som det skal. Kontroller at skriveren, ruteren og datamaskinen er slått på, og at datamaskinen er koblet til det samme trådløse nettverket du vil koble skriveren til.

- 1. Legg CD-en i CD-ROM-stasjonen, naviger til setup.exe og dobbeltklikk. Når dialogboksen Skrivertilkoblinger vises, velger du Opprett en trådløs tilkobling til enheten.
- 2. Følg instruksjonene på skjermen.
- 3. Velg skriveren som programvaren finner. Hvis installasjonsprogrammet ikke finner skriveren, skriver du inn skriverens IP-adresse manuelt for å fortsette installasjonen.
- MERK: Skriv ut en konfigurasjonsside for å finne skriverens IP-adresse. På skriverens kontrollpanel holder du inne Gjenoppta/Avbryt-knappen i fem sekunder, slipp deretter Gjenoppta/Avbryt-knappen for å skrive ut konfigurasjonssiden. IP-adressen finnes i delen Nettverksinformasjon på konfigurasjonssiden.

#### **O** Konfigurere IP-adressen manuelt

Se brukerhåndboken for skriveren for å få informasjon om hvordan du konfigurerer IP-adressen manuelt [www.hp.com/support/ljM101.](http://www.hp.com/support/ljM101)

## 6. Last ned og installer programvaren

### Metode 1: Last ned HP Easy Start (Windows og OS X)

- 1. Gå til 123.hp.com/laserjet, og klikk på Last ned.
- 2. Følg instruksjonene og meldingene på skjermen for å lagre filen på datamaskinen.
- 3. Åpne programvarefilen i mappen der den ble lagret.

#### Metode 2: Last ned fra webområdet for skriverstøtte (Windows og OS X)

- 1. Gå til www.hp.com/support/ljM101.<br>2. Velg **Programvare og Drivere**.
- Velg Programvare og Drivere.
- 3. Last ned programvaren for skrivermodellen og operativsystemet.
- 4. Åpne programvarefilen i mappen der den ble lagret.

# $\blacksquare$  Mobilutskrift (valgfritt)

### 7.1 Koble enheten til det trådløse nettverket

Hvis du vil skrive ut fra en telefon eller et nettbrett, må du koble enheten til det samme trådløse nettverket som skriveren er på.

Apple iOS-enheter (AirPrint) Åpne elementet du vil skrive ut, og velg Handling-ikonet. Velg Skriv ut, velg skriveren, og velg deretter Skriv ut.

Android-enheter (4.4 eller nyere) Åpne elementet du vil skrive ut, og velg Meny-knappen. Velg Skriv ut, velg skriveren og velg Skriv ut.

Enkelte enheter krever at du laster ned HP Print Service plug-in-appen fra Google Play Store.

Windows Phone Last ned HP AiO Remote-appen fra Windows Store.

#### **O** Finn ut mer om mobilutskrift

Hvis du vil ha mer informasjon om disse og andre operativsystemer (Chrome/Google Cloud Print), kan du gå til "www.hp.com/go/LaserJetMobilePrinting" eller skanne QR-koden nedenfor.

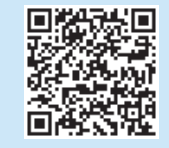

#### 7.2 Wi-Fi Direct (bare trådløse modeller)

Med Wi-Fi Direct kan enheter med Wi-Fi, for eksempel smarttelefoner, nettbrett og datamaskiner, koble direkte til skriveren uten behov for en trådløs ruter eller et tilgangspunkt. Koble til skriverens Wi-Fi Direct-signal på samme måte som du kobler Wi-Fi-enhetene dine til et nytt trådløst nettverk eller Wi-Fi-sone.

#### Aktivere Wi-Fi Direct

Aktiver HPs webtjenester på HPs innebygde webserver (EWS) ved å følge disse trinnene:

- 1. Koble skriveren til et nettverk og skriv ut en konfigurasjonsside for å finne skriverens IP-adresse.
- P MERK: Hvis du vil angi IP-adressen manuelt eller konfigurere den automatisk, kan du se Konfigurere nettverksproduktet i brukerhåndboken.
- 2. Åpne en nettleser, og skriv inn IP-adressen i adresselinjen og trykk på Enter. Eksempel på IP-adresse: 192.168.0.1
- 3. I HP EWS velger du kategorien Nettverk.
- 4. Velg siden Wi-Fi Direct-oppsett, velg På, og klikk deretter Bruk.

# Feilsøking

#### Brukerhåndbok

Brukerhåndboken inneholder informasjon om skriverbruk og feilsøking. Den er tilgjengelig på skriver-CD-en og på Internett:

- 1. Gå til [www.hp.com/support/ljM101.](http://www.hp.com/support/ljM101)
- 2. Velg en skriver eller en kategori fra listen, og klikk deretter på **Brukerhåndbøker**.

#### Se etter fastvareoppdateringer

- 1. Gå til [www.hp.com/support/ljM101.](http://www.hp.com/support/ljM101)
- 2. Velg en skriver eller en kategori fra listen, og klikk deretter på Drivere.
- 3. Velg operativsystem, og klikk på Neste.
- 4. Velg Fastvare, og klikk på Last ned.

### Løse feilkodemeldinger (Første gangs bruk)

Feilkode Løsning

Obs!-lampen blinker Legg papiret i skuffen

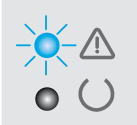

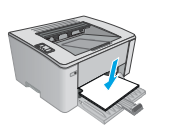

#### Flere støtteressurser

For HPs omfattende hjelp for skriveren, kan du gå til [www.hp.com/support/ljM101](http://www.hp.com/support/ljM101):

- Løse problemer
- Finn avanserte konfigurasjonsinstruksjoner
- Last ned programvareoppdateringer
- Delta i støttefora
- Finn informasjon om garanti og forskrifter
- Få tilgang til ressurser for mobilutskrifter

.ó Metode 3: Installere fra skriver-CD-en (bare Windows) 1. Sett skriver-CD-en inn i datamaskinen.

2. Følg instruksjonene på skjermen når du skal installere programvaren. Hvis du vil ha mer informasjon, kan du se installasjonsmerknadene på skriver-CD-en.

English............. 1 Dansk ............ 14 Català ............ 12 Español ......... 10 Italiano............ 8 Deutsch ........... 5 Français........... 3 Norsk............. 26 Lietuvių ......... 24 Latviešu......... 22 Suomi ............ 20 Eesti............... 18 Nederlands.... 16

Português ..... 28

Svenska......... 30

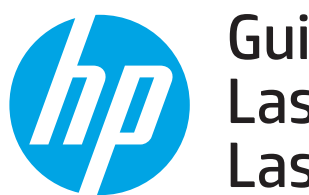

# Guia de primeiros passos da **THE REPARTMENT PROPERTY.**<br>Laser let Ultra M105 M106 LaserJet Ultra M105-M106

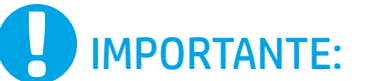

Primeiro, siga as Etapas 1 a 3 no pôster de configuração do hardware da impressora, então prossiga para a Etapa 4.

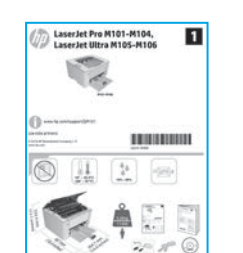

### [www.hp.com/support/ljM101](http://www.hp.com/support/ljM101) www.register.hp.com

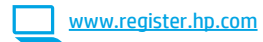

### 4. Configurar o painel de controle

No painel de controle da impressora, verifique o status do LED antes de iniciar a instalação do software.

## 5. Selecionar o método de conexão

#### **Conexão USB direta entre a impressora** e o computador

É necessário utilizar um cabo USB do tipo A a B.

#### Windows

- 1. Não conecte o cabo USB antes de instalar o software. O processo de instalação solicitará a conexão do cabo no momento apropriado. Se o cabo já estiver conectado, reinicie a impressora quando a instalação solicitar a conexão do cabo.
- 2. Continue até "6. Baixe e instale o software".

#### OS X

- 1. Conecte o cabo USB entre o computador e a impressora antes de instalar o software.
- 2. Continue até "6. Baixe e instale o software".

#### Conexão de rede cabeada (Ethernet) 茴茴 (opcional)

Use um cabo de rede padrão.

- 1. Conecte o cabo de rede à impressora e à rede. Aguarde alguns minutos até a impressora adquirir um endereço de rede.
- Continue até "6. Baixe e instale o software".

#### Execute uma instalação sem fio (somente nos modelos sem fio)

Antes de iniciar a instalação, verifique se o ponto de acesso sem fio está funcionando corretamente. Certifique-se de que a impressora, o roteador e o computador estejam ligados e que o computador esteja conectado à mesma rede sem fio à qual você conectará a impressora.

- 1. Coloque o CD na unidade de CD-ROM, navegue até setup.exe e clique duas vezes. Quando a caixa de diálogo Conexões da impressora aparecer, escolha Fazer uma conexão sem fio com o dispositivo.
- 2. Siga as instruções na tela.
- 3. Selecione a impressora detectada pelo software. Se o instalador não conseguir detectar a impressora, insira manualmente o endereço IP da impressora para prosseguir a instalação.
- NOTA: Imprima uma página de Configuração para localizar o endereço IP da impressora. No painel de controle da impressora, pressione e mantenha pressionado o botão Retomar/Cancelar por 5 segundos e libere o botão Retomar/Cancelar para imprimir a página de configuração. O endereço IP é listado na página de Configuração na seção Informações da rede.

#### **O** Configurar manualmente o endereço IP

Consulte o guia do usuário da impressora para obter informações sobre como configurar o endereço IP manualmente www.hp.com/support/liM

# 6. Baixe e instale o software

#### Método 1: Faça download do HP Easy Start (Windows e OS X)

- 1. Acesse 123.hp.com/laseriet e clique em Fazer download.
- 2. Siga as instruções na tela e os comandos para salvar o arquivo no computador.
- 3. Inicie o arquivo de software da pasta onde ele foi salvo.

#### Método 2: Faça download do site de suporte da impressora (Windows e OS X)

- 1. Acesse www.hp.com/support/liM101.
- 2. Selecione Software e drivers.
- 3. Faça o download do software para seu modelo de impressora e sistema operacional.
- 4. Inicie o arquivo de software da pasta onde ele foi salvo.

# **D** Impressão móvel (opcional)

### 7.1 Conectar o dispositivo à rede sem fio

Para imprimir usando um telefone ou tablet, conecte o dispositivo à mesma rede sem fio em que a impressora está.

Dispositivos Apple iOS (AirPrint) Abra o item a ser impresso e selecione o ícone Ação. Selecione Imprimir, selecione a impressora e então selecione Imprimir.

Dispositivos Android (4.4 ou mais recentes) Abra o item a ser impresso e selecione o botão Menu. Selecione Imprimir, selecione a impressora e depois Imprimir.

Alguns dispositivos exigem que o plug-in HP Print Service seja baixado da Google Play Store.

Windows Phone Baixe o aplicativo HP AiO Remote da Windows Store.

#### Saiba mais sobre a impressão móvel

Para obter mais informações sobre esses e outros sistemas operacionais (Chrome/Google Cloud Print), acesse "www.hp.com/go/LaserJetMobilePrinting" ou digitalize o código QR abaixo.

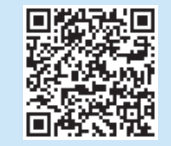

#### Método 3: Instale do CD da impressora (somente Windows) 1. Insira o CD da impressora no computador.

2. Siga as instruções exibidas na tela para instalar o software. Para obter mais informações, consulte as notas sobre a instalação no CD da impressora.

#### 7.2 Wi-Fi Direct (somente modelo sem fio)

O Wi-Fi Direct permite que dispositivos compatíveis com Wi-Fi, como smartphones, tablets ou computadores, façam uma conexão de rede sem fio diretamente com a impressora sem o uso de um ponto de acesso ou roteador sem fio. Conecte-se ao sinal Wi-Fi Direct da impressora da mesma maneira que dispositivos compatíveis com Wi-Fi se conectam a uma nova rede sem fio ou hotspot.

#### Ativar o Wi-Fi Direct

Ative os HP Web Services no Servidor da Web incorporado (EWS) da HP seguindo estas etapas:

- 1. Conecte a impressora a uma rede e imprima uma página de configuração para obter o endereço IP da impressora.
- NOTA: Para definir manualmente o endereço IP ou para configurá-lo automaticamente, consulte "Configurar o produto de rede" no Guia do Usuário.
- 2. Abra um navegador da Web e insira o endereço IP da impressora na linha de endereço e pressione Enter. Exemplo de endereço IP: 192.168.0.1
- 3. No EWS da HP, selecione a guia Rede.
- 4. Selecione a página Configuração do Wi-Fi Direct, a opção Habilitar e, em seguida,clique em Aplicar.

# Solução de problemas

#### Guia do usuário

O guia do usuário inclui o uso da impressora e informações sobre solução de problemas. Ele está disponível no CD da impressora e na Web:

- 1. Acesse www.hp.com/support/liM101.
- 2. Selecione uma impressora ou uma categoria na lista e clique em Guias do usuário.

#### Verificar atualizações de firmware

- 1. Acesse [www.hp.com/support/ljM101.](http://www.hp.com/support/ljM101)
- 2. Selecione uma impressora ou uma categoria na lista e então clique em Drivers.
- 3. Selecione o sistema operacional e clique no botão Avançar.
- 4. Selecione Firmware e clique no botão Download.

#### Resolver mensagens de código do erro (primeira utilização)

Código do erro Ação

A luz Atenção está piscando Carregue o papel na bandeja

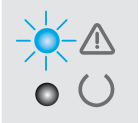

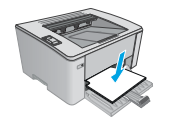

#### Recursos de suporte adicionais

Para obter ajuda completa da HP para a impressora, acesse [www.hp.com/support/ljM101](http://www.hp.com/support/ljM101):

- Solucionar problemas
- Localizar instruções de configuração avançada
- Download de atualizações de software
- Participar de fóruns de suporte
- Localizar informações de garantia e reguladoras
- Acessar recursos de impressão móvel

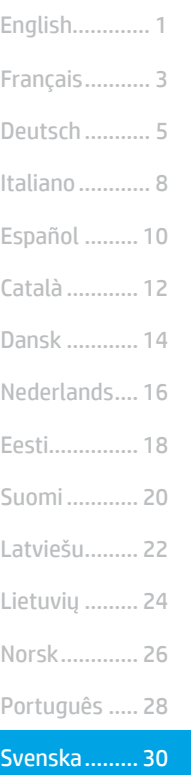

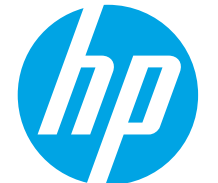

# LaserJet Pro M101-M104, LaserJet Ultra M105-M106 Komma igång-guide

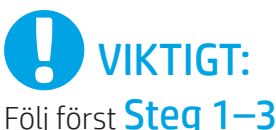

på skrivarhårdvarans installationsanvisningar, fortsätt sedan till steg 4.

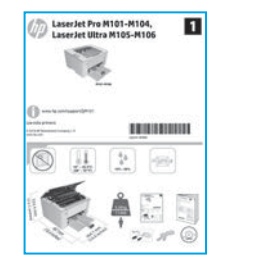

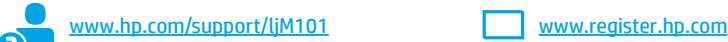

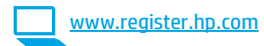

# 4. Grundinställningar på kontrollpanelen

På skrivarens kontrollpanel kontrollerar du LED-status innan du påbörjar mjukvaruinstallationen.

# 5. Välj anslutningsmetod

#### USB-anslutning direkt mellan skrivaren och datorn

Använd en USB-kabel av typen A-till-B.

#### Windows

- 1. Anslut inte USB-kabeln innan mjukvaran installeras. I installationsprocessen uppmanas du att ansluta kabeln när det behövs. Om kabeln redan är ansluten startar du om skrivaren när installationen ber dig ansluta kabeln.
- 2. Fortsätt att "6. Hämta och installera mjukvaran."

#### OS X

- 1. Anslut USB-kabeln mellan datorn och skrivaren innan du installerar mjukvaran.
- 2. Fortsätt till "6. Hämta och installera mjukvaran."

#### Kabelnätverksanslutning (Ethernet) (tillval)

Använd en standardnätverkskabel.

- 1. Anslut nätverkskabeln till skrivaren och till nätverket. Vänta några minuter medan skrivaren hämtar en nätverksadress.
- 2. Fortsätt till "6. Hämta och installera mjukvaran."

#### Utför en trådlös installation (endast trådlösa modeller)

Innan du startar installationen ska du verifiera att den trådlösa åtkomstpunkten fungerar som den ska. Se till att skrivaren, routern och datorn är påslagna och att datorn är ansluten till samma trådlösa nätverk som skrivaren ska anslutas till.

- 1. Placera CD-skivan i CD-ROM-enheten, gå till setup.exe och dubbelklicka på alternativet. När dialogrutan för skrivaren visas väljer du Skapa en trådlös anslutning för enheten.
- 2. Följ instruktionerna på skärmen.
- 3. Välj den skrivare som detekteras av mjukvaran. Om skrivaren inte kan detekteras av installatören anger du skrivarens IP-adress manuellt för att fortsätta med installationen.
- OBS: Skriv ut en konfigurationssida för att hitta skrivarens IP-adress. På skrivarens kontrollpanel trycker du på och håller in knappen Fortsätt/ Avbryt i 5 sekunder och sedan släpper du knappen Fortsätt/Avbryt för att skriva ut konfigurationssidan. IP-adressen som är listad på konfigurationssidan i avsnittet nätverksinformation.

#### **O** Konfigurera IP-adressen manuellt

Se bruksanvisningen för skrivaren för information om hur du konfigurerar IP-adressen manuellt [www.hp.com/support/ljM101.](http://www.hp.com/support/ljM101)

# 6. Hämta och installera mjukvaran

### Metod 1: Hämta HP Easy Start (Windows och OS X)

- 1. Gå till 123.hp.com/laserjet och klicka på Hämta.
- 2. Följ anvisningarna på skärmen och uppmaningar att spara filen på datorn.
- 3. Starta mjukvarufilen från mappen där filen sparades.

#### Metod 2: Hämta från webbsidan för skrivarsupport (Windows och OS X)

#### 1. Gå till [www.hp.com/support/ljM101.](http://www.hp.com/support/ljM101)

- 2. Välj mjukvara och drivrutiner.
- 3. Hämta mjukvaran för din skrivarmodell och operativsystem.
- 4. Starta mjukvarufilen från mappen där filen sparades.

# Mobil utskrift (valfritt)

### 7.1 Ansluta enheten till ett trådlöst nätverk

För att skriva ut från en telefon eller surfplatta ansluter du enheten till samma trådlösa nätverk som skrivaren.

Apple iOS-enheter (AirPrint) Öppna objektet som ska skrivas ut och välj ikonen Åtgärd. Välj Skriv ut, välj skrivaren och sedan Skriv ut.

Android-enheter (4.4 eller senare)Öppna objektet som ska skrivas ut och välj knappen Meny. Välj Skriv ut, välj skrivaren och välj sedan Skriv ut.

Vissa enheter kräver att du laddar ned plugin-programmet HP Print Service från Google Play store.

Windows Phone Hämta appen HP AiO Remote från Windows Store.

#### Läs mer om mobil utskrift

Mer information om dessa och andra operativsystem (Chrome/Google Cloud Print) finns på "www.hp.com/go/LaserJetMobilePrinting" or scan the QR code below.

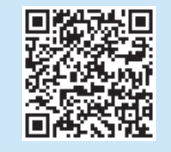

#### Metod 3: Installera från skrivarens cd-skiva (endast Windows)

1. Sätt in skrivarens CD-skiva i datorn.

2. Följ instruktionerna på skärmen för att installera mjukvaran. Mer information finns i filen med installationsinformation på den cd-skiva som medföljde skrivaren.

#### 7.2 Wi-Fi Direct (endast trådlösa modeller)

Wi-Fi Direct möjliggör för Wi-Fi-funktionella enheter såsom smartphone, surfplattor och datorer, att skapa en trådlös nätverksanslutning direkt till skrivaren utan att använda en trådlös router eller åtkomstpunkt. Anslut till skrivarens Wi-Fi Direct-signal på samma sätt som Wi-Fi-förberedda enheter ansluts till ett nytt trådlöst nätverk eller en hotspot.

#### Aktivera Wi-Fi Direct

Gör så här för att aktivera HP-webbtjänster på den inbyggda webbservern (EWS):

- 1. Anslut skrivaren till ett nätverk och skriv ut en konfigurationssida för att hämta skrivarens IP-adress.
- F Obs! För att ställa in IP-adressen manuellt eller konfigurera den automatiskt, se "Konfigurera nätverksprodukt" i bruksanvisningen.
- 2. Öppna en webbläsare och skriv IP-adressen i adressfältet, tryck sedan på Enter. Exempel på IP-adress: 192.168.0.1
- 3. I HP:s inbäddade webbserver klickar du på fliken Nätverk.
- 4. Välj sidan Ställ in Wi-Fi Direct, välj alternativet På och klicka sedan på Verkställ.

# Felsökning

#### Användarhandbok

Den här användarhandboken innehåller information om användning och felsökning. Den finns på skrivarens CD-skiva och på webben:

- 1. Gå till [www.hp.com/support/ljM101](http://www.hp.com/support/ljM101).
- 2. Välj en skrivare eller kategori från listan och klicka sedan på Bruksanvisningar.

#### Leta efter uppdateringar av inbyggd mjukvara

- 1. Gå till www.hp.com/support/liM101.
- 2. Välj en skrivare eller kategori från listan och klicka sedan på Drivrutiner.
- 3. Välj ditt operativsystem och klicka på Nästa.
- 4. Välj Firmware och klicka på knappen Hämta.

#### Lösa felkodsmeddelanden (Första användningen)

Felkod Åtgärd

Lampan Åtgärda blinkar Fyll på papper i facket

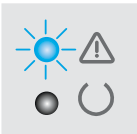

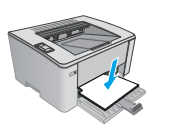

#### Ytterligare support

En fullständig hjälp för din HP-skrivare finns på [www.hp.com/support/ljM101:](http://www.hp.com/support/ljM101)

- Problemlösning
- Sök avancerade konfigurationsanvisningar
- Ladda ned programuppdateringar
- Delta i supportforum
- Hitta information om garanti och regler
- Åtkomst till mobila utskriftsresurser

© Copyright 2017 HP Development Company, L.P.

Reproduction, adaptation or translation without prior written permission is prohibited, except as allowed under the copyright laws.

The information contained herein is subject to change without notice.

The only warranties for HP products and services are set forth in the express warranty statements accompanying such products and services. Nothing herein should be construed as constituting an additional warranty. HP shall not be liable for technical or editorial errors or omissions contained herein.

#### Trademark Credits

Windows® is a U.S. registered trademark of Microsoft Corporation.

Apple and the Apple logo are trademarks of Apple Inc., registered in the U.S. and other countries.

OS X is a trademark of Apple Inc., registered in the U.S. and other countries.

AirPrint is a trademark of Apple Inc., registered in the U.S. and other countries.

#### FCC Regulations

This equipment has been tested and found to comply with the limits for a Class B digital device, pursuant to Part 15 of the FCC rules. These limits are designed to provide reasonable protection against harmful interference in a residential installation. This equipment generates, uses, and can radiate radio-frequency energy. If this equipment is not installed and used in accordance with the instructions, it may cause harmful interference to radio communications. However, there is no guarantee that interference will not occur in a particular installation. If this equipment does cause harmful interference to radio or television reception, which can be determined by turning the equipment off and on, correct the interference by one or more of the following measures:

- Reorient or relocate the receiving antenna.
- Increase separation between equipment and receiver.
- Connect equipment to an outlet on a circuit different from that to which the receiver is located.
- Consult your dealer or an experienced radio/TV technician.

Any changes or modifications to the product that are not expressly approved by HP could void the user's authority to operate this equipment. Use of a shielded interface cable is required to comply with the Class B limits of Part 15 of FCC rules. For more regulatory information, see the electronic user guide. HP shall not be liable for any direct, indirect, incidental, consequential, or other damage alleged in connection with the furnishing or use of this information.

© Copyright 2017 HP Development Company, L.P.

La reproduction, l'adaptation ou la traduction sans autorisation écrite préalable est interdite, sauf dans le cadre des lois sur le droit d'auteur.

Les informations contenues dans ce document peuvent être modifiées sans préavis.

Les seules garanties pour les produits et services HP sont décrites dans les déclarations de garantie expresses accompagnant ces mêmes produits et services. Les informations contenues dans ce document ne constituent en aucun cas une garantie supplémentaire. HP ne pourra être tenu responsable des erreurs ou omissions de nature technique ou rédactionnelle qui pourraient subsister dans le présent document.

#### Crédits concernant les marques

Windows® est une marque déposée de Microsoft Corporation aux Etats-Unis.

Apple et le logo Apple sont des marques commerciales d'Apple, Inc. aux Etats-Unis et dans d'autres pays/régions.

OS X est une marque commerciale d'Apple Inc. aux États-Unis et dans d'autres pays/ régions.

AirPrint est une marque commerciale d'Apple Inc. aux États-Unis et dans d'autres pays/régions.

#### Réglementations de la FCC

Les tests effectués sur cet équipement ont déterminé qu'il est conforme aux prescriptions des unités numériques de classe B, telles que spécifiées à l'article 15 des normes de la FCC (Commission fédérale des communications). Ces limites sont destinées à assurer une protection suffisante contre les interférences produites dans une installation résidentielle. Cet équipement génère, utilise et peut émettre de l'énergie sous forme de fréquences radio. Si ce matériel n'est pas installé et utilisé conformément aux instructions, il peut causer des interférences nuisibles aux communications radio. Aucune garantie n'est néanmoins fournie quant à l'apparition d'interférences dans une installation particulière. Si cet appareil provoque des interférences nuisibles (qui peuvent être déterminées en éteignant et rallumant l'appareil) à des communications radio ou télévision, corrigez ce problème en appliquant une ou plusieurs des mesures suivantes :

- Réorientez ou déplacez l'antenne de réception.
- Augmentez la distance séparant l'équipement du récepteur.
- Connectez l'équipement à une prise située sur un circuit différent de celui sur lequel se trouve le récepteur.
- Consultez votre revendeur ou un technicien radio/télévision expérimenté.

Toute modification apportée au produit sans le consentement de HP peut se traduire par la révocation du droit d'exploitation de l'équipement dont jouit l'utilisateur. Un câble d'interface blindé est requis afin de satisfaire aux stipulations de l'article 15 des réglementations de la FCC sur les appareils de classe B. Pour de plus amples informations sur les réglementations, reportez-vous au Guide de l'utilisateur au format électronique. HP ne sera en aucun cas tenu responsable des dommages directs, indirects, accessoires, consécutifs ou autres pouvant résulter de la mise à disposition de ces informations ou de leur utilisation.

www.hp.com

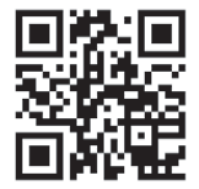

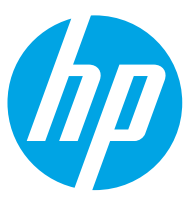